# **brother**

 $\mathbb{O}$  $\frac{\partial}{\partial \rho}$ 

# Navodila za uporabo

Laserski tiskalnik Brother

HL-1110(E)  $HL-1112(E)$ 

# **Za slabovidne uporabnike**

Ta priročnik lahko preberete s programsko opremo za branje besedil Screen Reader.

Preden lahko začnete napravo uporabljati, morate namestiti strojno opremo in gonilnik.

Prosimo uporabite Priročnik za hitro pripravo za nastavitev naprave. Natisnjeno kopijo boste našli v škatli.

Pred uporabo naprave dobro preberite ta Navodila za uporabo.

Prosimo, obiščite nas na <http://solutions.brother.com/> kjer lahko dobite podporo za izdelke, najnovejše posodobitve gonilnikov in pripomočkov ter odgovore na pogosto zastavljena vprašanja (FAQ).

Opomba: Vseh modelov ni na voljo v vseh državah.

# **Brother-jeve številke**

### **POMEMBNO**

Za tehnično in operativno pomoč morate poklicati državo, kjer ste kupili napravo. Klicati morate *iz* države nakupa.

#### **Registrirajte vaš izdelek**

Prosimo, da izpolnite Garancijsko registracijo Brother, še priročnejša pa je spletna registracija na naslovu

### **<http://www.brother.com/registration/>**

#### **Pogosta vprašanja (FAQs)**

Brother Solutions Center je naš center -za vse vaše potrebe glede naprave. Tu lahko prenesete najnovejše gonilnike, programsko opremo in orodja, preberete pogosto zastavljena vprašanja ter najdete nasvete za odpravljanje težav, kjer boste izvedeli, kako najbolje izkoristiti svoj izdelek Brother.

#### **<http://solutions.brother.com/>**

Tukaj lahko preverite tudi posodobitve gonilnikov Brother.

#### **Storitve za stranke**

Obiščite <http://www.brother.com/>za kontaktne informacije v vaši lokalni pisarni podjetja Brother.

#### **Lokacije servisnih centrov**

Za servisne centre v Evropi stopite v stik s svojim krajevnim zastopstvom Brother. Naslovi in telefonske številke evropskih pisarn so na spletni strani<http://www.brother.com/> izberite vašo državo.

#### **Internetni naslovi**

Svetovno spletno mesto Brother: <http://www.brother.si/>

Za pogosto zastavljena vprašanja (FAQ), podporo za izdelke, tehnična vprašanja, posodobitve gonilnikov in pripomočke:<http://solutions.brother.com/>

# **Navodila za uporabo in kje jih najdete?**

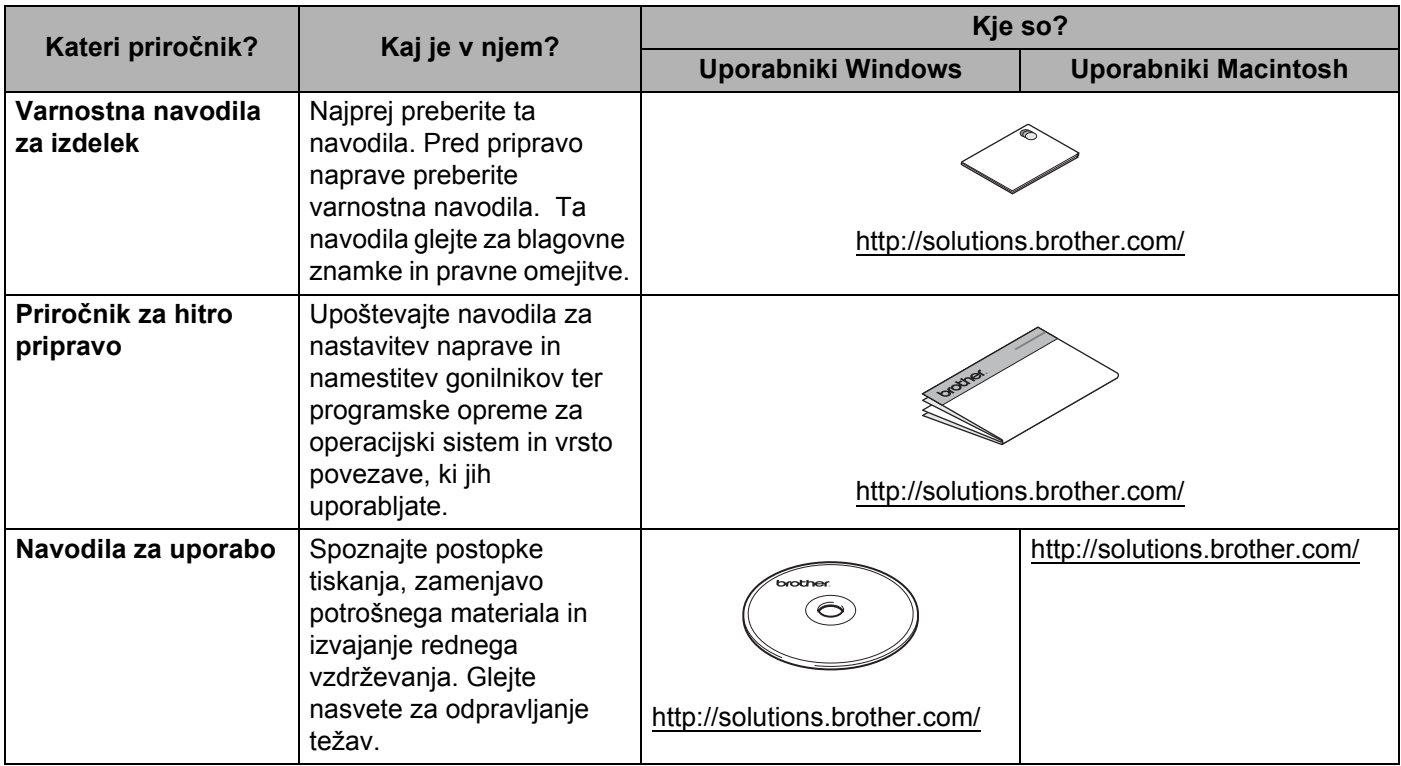

# **Uporaba dokumentacije**

Hvala, ker ste kupili napravo Brother! Če preberete dokumentacijo, boste lahko najbolje izkoristili svojo napravo.

# **Simboli in dogovori, ki se uporabljajo v dokumentaciji**

V dokumentaciji se uporabljajo naslednji simboli in dogovori.

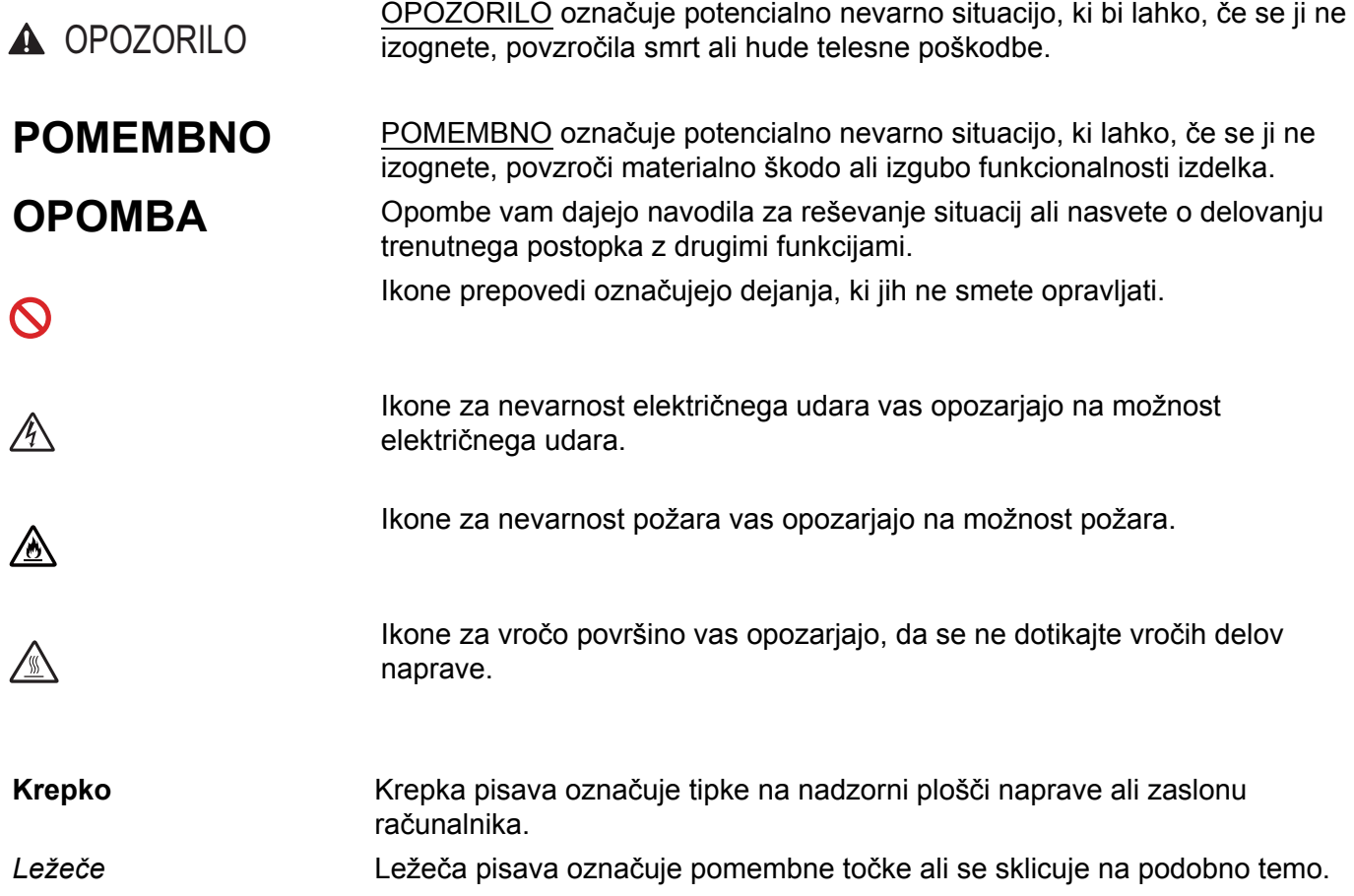

# **Vsebina**

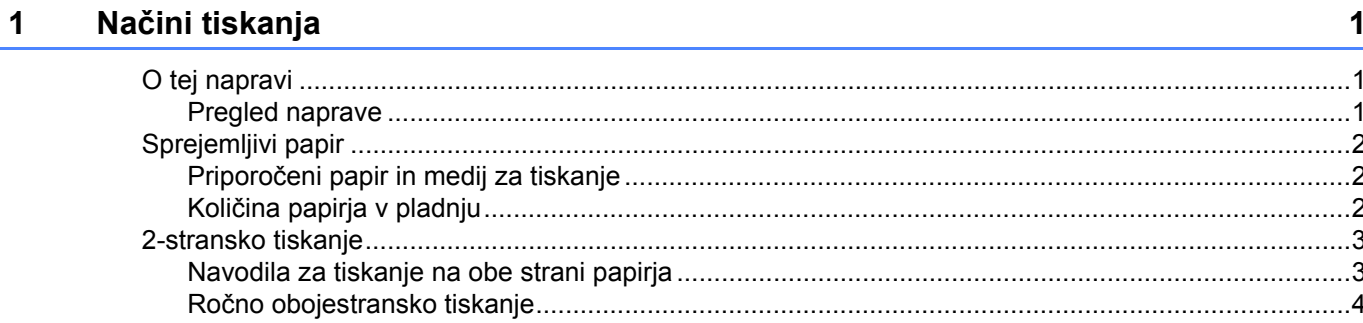

#### $\overline{\mathbf{2}}$ Gonilnik in programska oprema

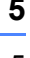

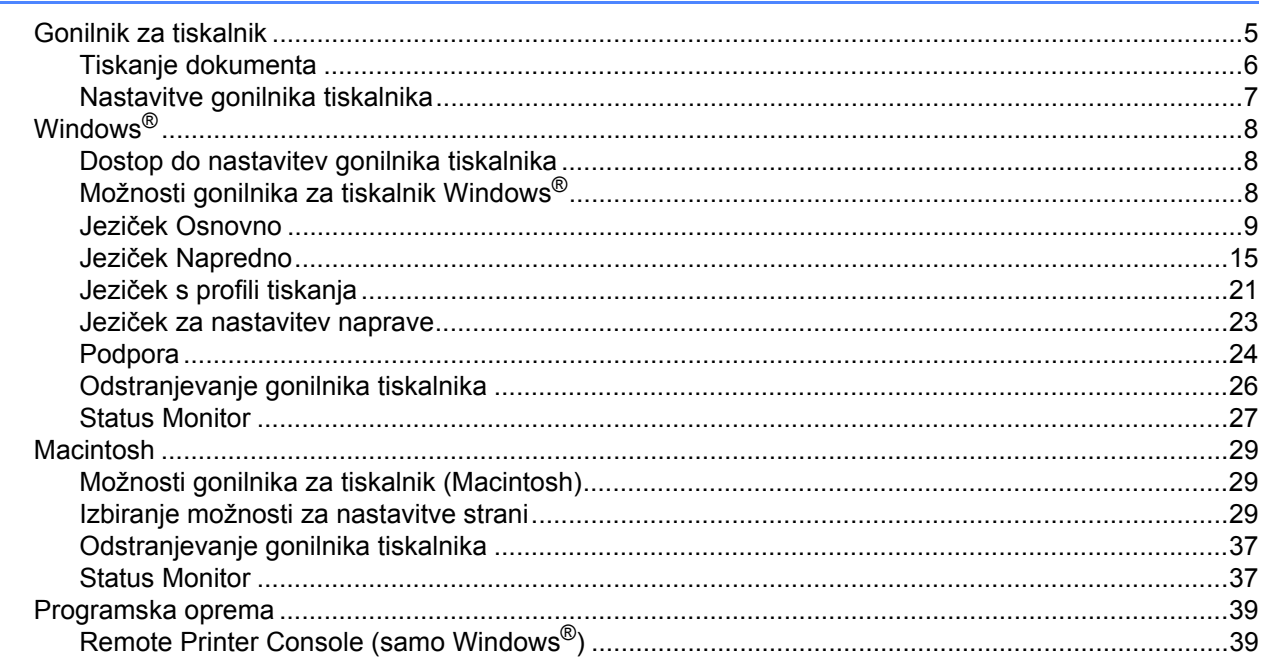

#### Splošne informacije  $\mathbf{3}$

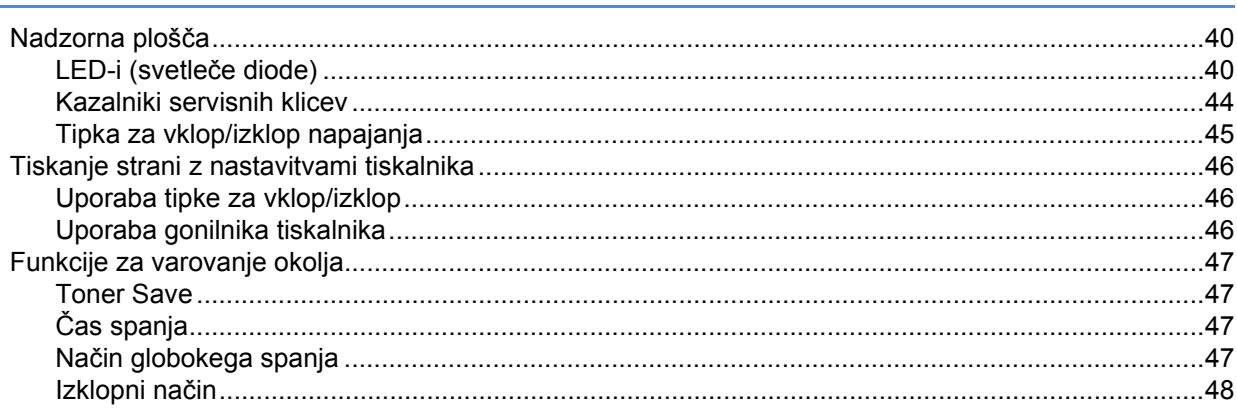

40

#### $\mathbf{A}$ Odpravljanje motenj in druge informacije 49  $\mathbf{B}$ Tehnični podatki 65

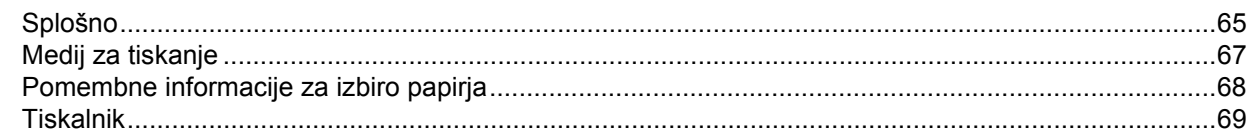

#### $\mathbf C$ **Kazalo**

 $\mathbf v$ 

#### 70

<span id="page-6-0"></span>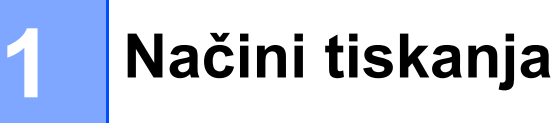

# <span id="page-6-1"></span>**O tej napravi <sup>1</sup>**

# <span id="page-6-2"></span>**Pregled naprave**

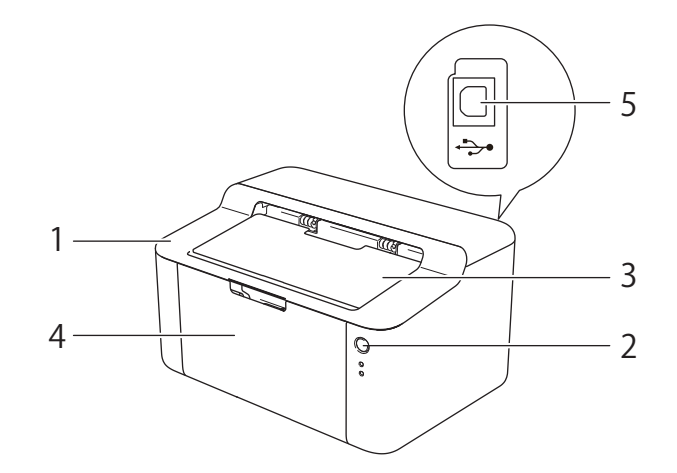

- 1 Zgornji pokrov
- 2 Nadzorna plošča
- 3 Loputa za podporo izhodnega pladnja za papir s potiskano stranjo navzdol (podporna loputa)
- 4 Pladenj za papir
- 5 USB-vhod

### **OPOMBA**

Podrobnosti o tem, kako LED prikazuje stanje naprave so prikazane v *[LED-i \(svetle](#page-45-2)če diode)* >> stran 40. Glavne funkcije za vklop/izklop so opisane v *[Tipka za vklop/izklop napajanja](#page-50-0)* >> stran 45.

# <span id="page-7-0"></span>**Sprejemljivi papir <sup>1</sup>**

Kakovost tiska se lahko spreminja glede na vrsto uporabljenega papirja.

Za najboljše rezultate sledite spodnjim navodilom:

- V pladenj za papir NE vstavljajte različnih vrst papirja hkrati, saj lahko to povzroči zastoje ali napačno vstavljanje papirja.
- Za pravilno tiskanje morate izbrati enako velikost papirja v programu, kot ste ga vstavili v pladenj.
- Izogibajte se dotikanju potiskane površine papirja takoj po tiskanju.
- Pred nakupom velike količine papirja preizkusite manjšo količino, da preverite, ali je papir primeren.

# <span id="page-7-1"></span>**Priporočeni papir in medij za tiskanje <sup>1</sup>**

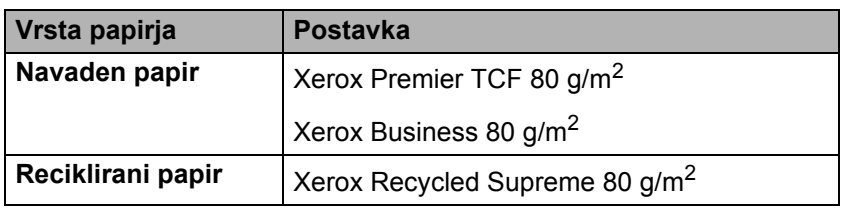

# <span id="page-7-2"></span>**Količina papirja v pladnju <sup>1</sup>**

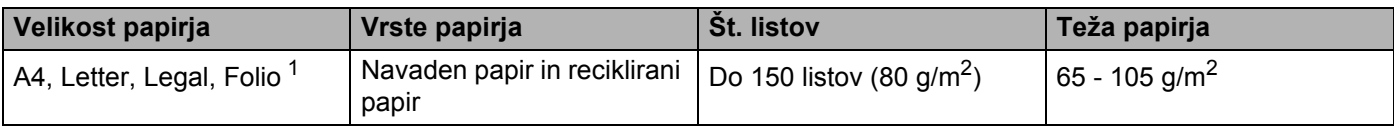

<span id="page-7-3"></span><sup>1</sup> Velikost Folio je 215,9 x 330,2 mm.

# <span id="page-8-0"></span>**2-stransko tiskanje <sup>1</sup>**

Vsi priloženi gonilniki tiskalnika omogočajo obojestransko tiskanje. Za več informacij o izbiranju nastavitev glejte [2-stransko/knjižica](#page-16-0) >> stran 11 za Windows<sup>®</sup> in *[Obojestransko tiskanje](#page-41-0)* >> stran 36 za Macintosh

# <span id="page-8-1"></span>**Navodila za tiskanje na obe strani papirja <sup>1</sup>**

- Če je papir tanek, se lahko naguba.
- Če je papir zvit, ga izravnajte in znova vstavite v pladeni za papir. Če se papir še naprej zvija, ga zamenjajte.
- Če se papir ne vstavlja pravilno, je lahko zvit. Papir odstranite in ga izravnajte. Če se papir še naprej zvija, ga zamenjajte.
- Če uporabljajte funkcijo za ročno obojestransko tiskanje, lahko pride do zastoja papirja ali slabše kakovosti tiska. (Če pride do zastoja papirja, glejte [Zastoj papirja](#page-62-0) >> stran 57. Če imate težavo s kakovostjo papirja, glejte *[Izboljšanje kakovosti tiskanja](#page-58-0)* >> stran 53.)

### <span id="page-9-0"></span>**Ročno obojestransko tiskanje <sup>1</sup>**

Če uporabljate gonilnik tiskalnika za operacijski sistem Macintosh, glejte *Roč[no 2-stransko](#page-41-1)* ▶▶ stran 36.

#### **Ročno obojestransko tisaknje z gonilnikom za tiskanje Windows® <sup>1</sup>**

1 V gonilniku tiskalnika s spustnimi seznami- izberite naslednje:

**Velikost papirja**

Uporabljate lahko vse velikosti papirja, ki so določene za pladenj, ki ga uporabljate.

**Vrsta medija**

Uporabljate lahko vse velikosti medija, ki so določene za pladenj, ki ga uporabljate.

**2-stransko/knjižica**

Izberite **2-stransko (ročno)**.

**2-stranska vrsta** v **Nastavitve za 2-stransko**

Za vsako orientacijo imate štiri možnosti. (Glejte [2-stransko/knjižica](#page-16-0) >> stran 11.)

**Odmik za vezavo** v **Nastavitve za 2-stransko**

Določite lahko razmik za vezavo. (Gleite [2-stransko/knjižica](#page-16-0) >> stran 11.)

Za vse druge nastavitve glejte *[Gonilnik in programska oprema](#page-10-0)* v poglavju 2.

2 Podatke za tiskanje pošljite v napravo. Tiskalnik bo najprej natisnil vse sode strani na eni strani papirja. Nato vam gonilnik za operacijski sistem Windows® (s pojavnim obvestilom) sporoči, da morate znova vstaviti papir, da natisnete lihe strani.

#### **OPOMBA**

Pred ponovnim vstavljanjem papir dobro izravnajte, saj lahko sicer nastane zastoj papirja. Ne priporočamo uporabe zelo tankega ali debelega papirja.

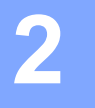

# <span id="page-10-0"></span>**Gonilnik in programska oprema <sup>2</sup>**

# <span id="page-10-1"></span>**Gonilnik za tiskalnik <sup>2</sup>**

Gonilnik tiskalnika je programska oprema, ki prevede podatke iz zapisa, ki ga uporablja računalnik, v zapis, ki ga potrebuje določen tiskalnik. Običajno je to zapis z jezikom za opis strani (PDL).

Gonilniki za tiskalnik za podprte verzije Windows® so na priloženem CD-ju za Macintosh pa so na spletni strani centra za pomoč podjetja Brother <http://solutions.brother.com/>. Pri namestitvi gonilnikov upoštevajte Priročnik za hitro pripravo. Najnovejši gonilnik tiskalnika za Windows® in Macintosh lahko prenesete s spletnega mesta Brother Solutions Center na naslovu:

# **<http://solutions.brother.com/>**

#### **Za Windows® <sup>2</sup>**

Gonilnik tiskalnika za operacijski sistem Windows® (najprimernejši gonilnik tiskalnika za ta izdelek)

#### **Za Macintosh <sup>2</sup>**

Gonilnik tiskalnika za operacijski sistem Macintosh (najprimernejši gonilnik tiskalnika za ta izdelek)

### **Za Linux®[1](#page-10-2)[2](#page-10-3) <sup>2</sup>**

- LPR-gonilnik tiskalnika
- CUPS-gonilnik tiskalnika
- <span id="page-10-2"></span> $1$  Več informacij o prenosu tiskalniških gonilnikov za Linux boste našli na spletni strani [http://solutions.brother.com/,](http://solutions.brother.com/) uporabite pa lahko tudi povezavo na priloženem CD-ju.
- <span id="page-10-3"></span><sup>2</sup> Odvisno od distribucije Linux gonilnika morda ne bo na voljo ali pa je bil izdan po prvi izdaji vašega modela.

# <span id="page-11-0"></span>**Tiskanje dokumenta <sup>2</sup>**

Ko naprava prejme podatke iz računalnika, začne tako, da pobere papir iz pladnja za papir. Pladenj za papir lahko dovaja v napravo navaden in recikliran papir. (Glejte *Količ[ina papirja v pladnju](#page-7-2)* >> stran 2.)

- **4 V aplikaciji izberite ukaz Tiskaj.** Če imate v svojem računalniku nameščene druge gonilnike tiskalnika, izberite **Brother HL-XXXX series** (kjer XXXX pomeni ime vašega modela) kot svoj gonilnik tiskalnika v meniju Tiskanje ali Nastavitve tiskanja v svoji aplikaciji, nato pa kliknite **OK** ali **Natisni** za začetek tiskanja.
- Računalnik pošlje podatke v napravo. **Pripravljen** LED (()) bo utripala.
- Ko naprava natisne vse podatke, **Pripravljen** LED ( $\circ$ ) preneha utripati.

#### **OPOMBA**

- Velikost papirja in orientacijo lahko izberete v svoji aplikaciji.
- Če vaša aplikacijska programska oprema ne podpira velikosti papirja po meri, izberite naslednjo večjo velikost papirja.
- Nato nastavite površino tiskanja s spreminjanjem levega in desnega roba v svoji aplikaciji.

# <span id="page-12-0"></span>**Nastavitve gonilnika tiskalnika <sup>2</sup>**

Pri tiskanju z računalnikom lahko spremenite naslednje nastavitve tiskalnika:

- Velikost papirja
- **Usmerjenost**
- Kopije
- Vrsta medija
- Kakovost tiskanja
- Nastavitve tiskanja
- Tiskanje več strani
- 2-stransko/knjižica
- Predogled tiskanja
- **Prilagajanje velikosti**
- Obratno tiskanje
- Uporabi vodni žig
- Tiskanje glave-noge
- Način varčevanja tonerja
- Skrbnik
- **Prilagoditev gostote**
- Izboljšaj rezultate tiskanja
- **Preskoči prazno stran**
- Natisni besedilo v črni barvi
- Profili tiskanja

# <span id="page-13-0"></span>**Windows® <sup>2</sup>**

# <span id="page-13-3"></span><span id="page-13-1"></span>**Dostop do nastavitev gonilnika tiskalnika <sup>2</sup>**

(Za Windows $^{\circledR}$  XP in Windows Server $^{\circledR}$  2003) Kliknite **Start** in **Tiskalniki in faksi**.

(za Windows Vista® in Windows Server® 2008)

Kliknite na gumb (**Start**), **Nadzorna plošča**, **Strojna oprema in zvok**, in nato **Tiskalniki**.

(Za Windows® 7 in Windows Server® 2008 R2)

Kliknite na gumb (**Start**) in nato kliknite **Naprave in tiskalniki**.

(Za Windows $^{\circledR}$  8)

Pomaknite miško v spodnji desni kot namizja. Ko se pojavi menijska vrstica kliknite **Nastavitve**, in nato še **Nadzorna plošča**. V skupini **Strojna oprema in zvok** kliknite **Ogled naprav in tiskalnikov**.

#### (Za Windows Server® 2012)

Pomaknite miško v spodnji desni kot namizja. Ko se pojavi menijska vrstica kliknite **Nastavitve**, in nato še **Nadzorna plošča**. V skupini **Strojna oprema** kliknite **Ogled naprav in tiskalnikov**.

**2** (Za Windows<sup>®</sup> XP, Windows Server<sup>®</sup> 2003, Windows Vista<sup>®</sup> in Windows Server<sup>®</sup> 2008) Kliknite z desnim gumbom na ikono **Brother HL-XXXX series** (pri čemer je XXXX naziv vašega modela) in nato izberite opcijo **Lastnosti**. Če se pojavijo lastnosti gonilnika tiskalnika, izberite vaš gonilnik tiskalnika.

(Za Windows<sup>®</sup> 7, Windows Server<sup>®</sup> 2008 R2, Windows<sup>®</sup> 8 in Windows Server<sup>®</sup> 2012) Kliknite z desnim gumbom na ikono **Brother HL-XXXX series** (pri čemer je XXXX naziv vašega modela) in nato izberite opcijo **Lastnosti tiskalnika**. Če se pojavijo lastnosti gonilnika tiskalnika, izberite vaš gonilnik tiskalnika.

c Izberite jeziček **Splošno** in kliknite **Nastavitve** (**Nastavitve tiskanja...**).

# <span id="page-13-2"></span>**Možnosti gonilnika za tiskalnik Windows® <sup>2</sup>**

Za več informacij glejte besedilo **Pomoč** v gonilniku tiskalnika.

### **OPOMBA**

- Zasloni v tem razdelku so prikazani za operacijski sistem Windows® 7. Zasloni na vašem računalniku se lahko razlikujejo glede na operacijski sistem, ki ga uporabljate.
- Za dostop do nastavitev gonilnika tiskalnika glejte *[Dostop do nastavitev gonilnika tiskalnika](#page-13-3)* >> stran 8.

**2**

# <span id="page-14-0"></span>**Jeziček Osnovno <sup>2</sup>**

Nastavitve postavitve strani lahko spremenite tudi s klikanjem ilustracije na levi strani jezička **Osnovno**.

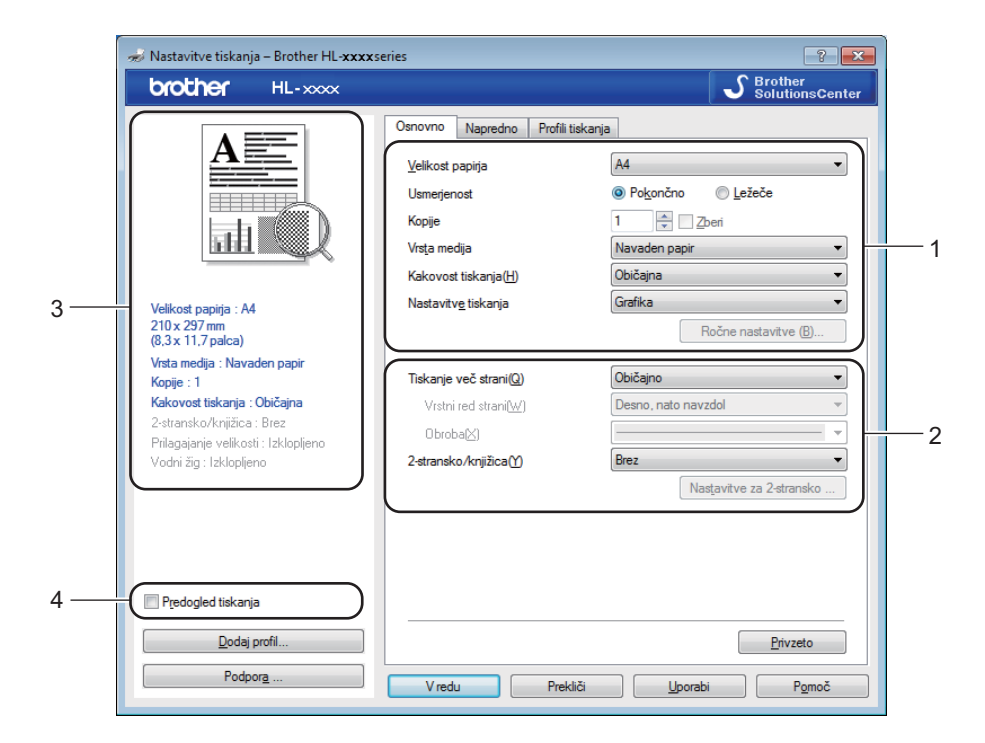

- a Izberite **Velikost papirja**, **Usmerjenost**, **Kopije**, **Vrsta medija**, **Kakovost tiskanja** in **Nastavitve tiskanja** (1).
- b Izberite **Tiskanje več strani** in **2-stransko/knjižica** (2).
- Potrdite svoje trenutne nastavitve v oknu (3).
- **4** Kliknite **V redu**, da uporabite želene nastavitve. Za vrnitev na privzete nastavitve kliknite **Privzeto** in **V redu**.

### **OPOMBA**

Če želite predogled dokumenta pred tiskanjem, kliknite potrdilno polje za predogled tiskanja (4).

### **Velikost papirja <sup>2</sup>**

Na spustnem seznamu izberite velikost papirja, ki ga uporabljate.

### **Usmerjenost <sup>2</sup>**

Orientacija izbere položaj tiskanja dokumenta (**Pokončno** (Portrait) ali **Ležeče** (Ležeče)).

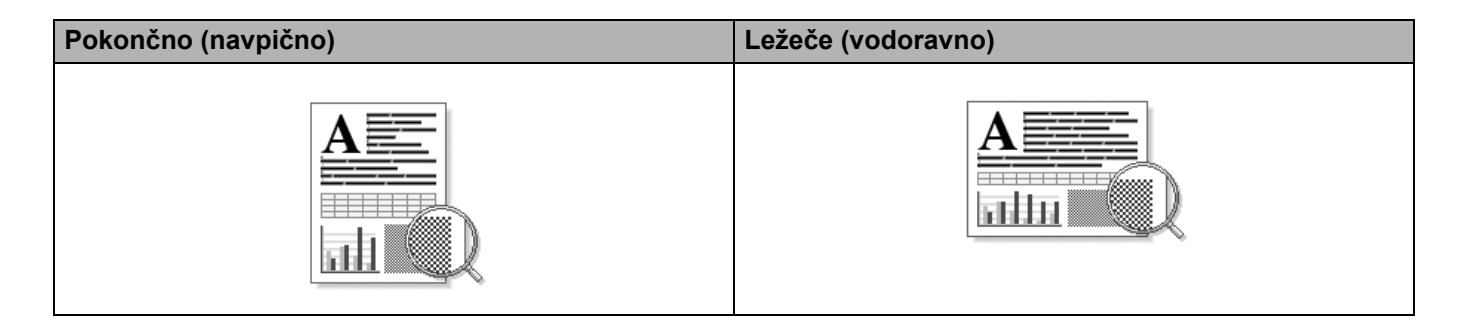

#### **Kopije <sup>2</sup>**

Tukaj lahko nastavite število kopij, ki bodo natisnjene.

**Zberi**

Če je izbrano potrditveno polje Collate, se natisne ena celotna kopija dokumenta, nato se to ponovi za vsako kopijo. Če potrditveno polje Collate ni izbrano, se vsaka stran natisne za vse kopije, nato se natisne naslednja stran.

Potrjeno polje Collate **Political** Polje Collate ni potrjeno

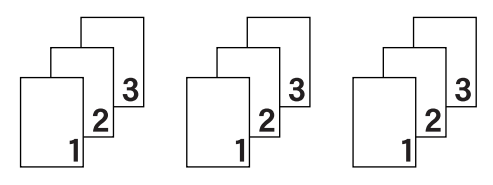

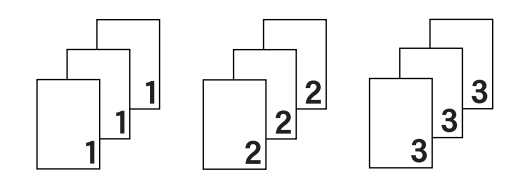

### **Vrsta medija <sup>2</sup>**

Z napravo lahko uporabljate naslednje vrste medijev. Za najboljšo kakovost tiska izberite uporabljeno vrsto medija.

- **Navaden papir**
- **Recikliran papir**

#### **Kakovost tiskanja <sup>2</sup>**

Kakovost tiska lahko izberete takole:

- **Osnutek**
- **Običajna**
- **Visoka**

#### **Nastavitve tiskanja <sup>2</sup>**

Nastavitve tiskanja lahko spremenite takole:

**Grafika**

To je najboljši način za tiskanje dokumentov, ki vsebujejo grafiko.

#### **Besedilo**

To je najboljši način za tiskanje besedilnih dokumentov.

#### **Ročno**

Nastavitve lahko ročno spremenite, če izberete **Ročno** in kliknete gumb **Ročne nastavitve ...**. Nastavite lahko svetlost, kontrast in druge nastavitve.

#### **Tiskanje več strani <sup>2</sup>**

Izbira za več strani lahko zmanjša velikost slike posamezne strani, tako da se na en list papirja natisne več strani, ali pa lahko poveča velikost slike, da lahko eno stran natisnete na več listov papirja.

#### **Vrstni red strani**

Če izberete možnost **N v 1** lahko izberete vrstni red strani s spustnim seznamom.

#### **Obroba**

Če tiskate več strani na en list s funkcijo Tiskanje več strani lahko izberete neprekinjeno ali črtkano obrobo okoli vsake strani na listu, obrobo pa lahko tudi izključite.

#### **Natisni linijo rezanja**

Če izberete **1 na NxN straneh** možnost, lahko izberete tudi možnost **Natisni linijo rezanja**. Ta možnost omogoča tiskanje komaj opazne črte za rezanje okoli natisljivega območja.

#### <span id="page-16-0"></span>**2-stransko/knjižica <sup>2</sup>**

Če želite natisniti knjižico ali tiskati obojestransko, uporabite to funkcijo.

#### **Brez**

Onemogočite obojestransko tiskanja.

#### **2-stransko (ročno)**

Če želite tiskati obojestransko, uporabite to možnost.

#### • **2-stransko (ročno)**

Naprava najprej natisne vse sode strani. Nato se gonilnik tiskalnika ustavi in prikaže navodila za ponovno vstavljanje papirja. Ko kliknete **V redu**, se natisnejo lihe strani.

Ko izberete **2-stransko (ročno)**, se omogoči izbira gumba **Nastavitve za 2-stransko ...** V pogovornem oknu **Nastavitve za 2-stransko** lahko nastavite naslednje nastavitve.

#### • **2-stranska vrsta**

Za vsako orientacijo so na voljo štirje tipi obojestranske vezave.

# **Pokončno Po dolgem robu (levi) Po dolgem robu (desni) Kratki rob (zgornji) Kratki rob (spodnji)** 3 3 3 3 **Ležeče Po dolgem robu Po dolgem robu Kratki rob (desni) Kratki rob (levi)(zgornji) (spodnji)**

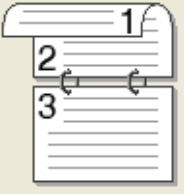

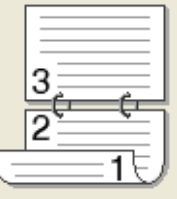

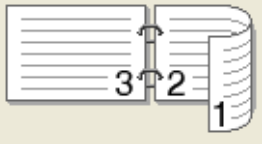

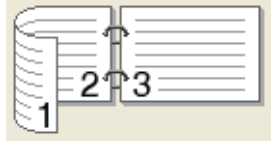

#### • **Odmik za vezavo**

Če izberete **Odmik za vezavo**, lahko določite odmik za vezavo v palcih ali milimetrih.

#### **Knjižica (ročno)**

To možnost uporabite za tiskanje dokumenta v obliki knjižice z obojestranskim tiskanjem. Dokument bo razporejen glede na ustrezne številke strani, tako da ga boste lahko prepognili na sredini izpisa, ne da bi morali pri tem spremeniti zaporedje strani.

#### • **Knjižica (ročno)**

Naprava najprej natisne vse sode strani. Nato se gonilnik tiskalnika ustavi in prikaže navodila za ponovno vstavljanje papirja. Ko kliknete **V redu**, se natisnejo lihe strani.

Ko izberete **Knjižica (ročno)**, se omogoči izbira gumba **Nastavitve za 2-stransko ...** V pogovornem oknu **Nastavitve za 2-stransko** lahko nastavite naslednje nastavitve.

#### • **2-stranska vrsta**

Za vsako orientacijo sta na voljo dva tipa obojestranske vezave.

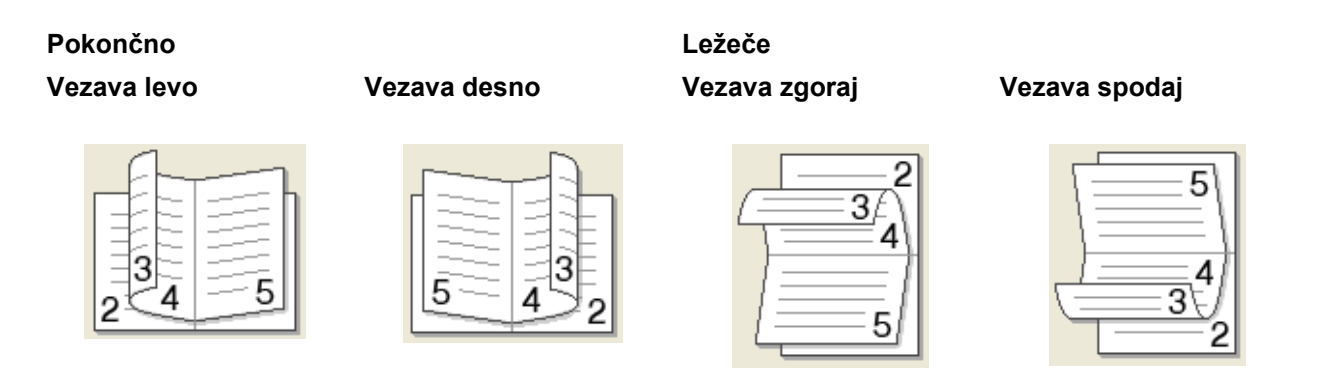

#### • **Metoda tiskanja knjižice**

Če je izbrana možnost **Razdeli v sete**:

S to možnostjo lahko natisnete celotno knjižico, razdeljeno na manjše knjižice, ki jih lahko vseeno prepognete na sredini brez spreminjanja zaporedja strani. Določite lahko število listov v vsaki manjši knjižici od 1 do 15. Ta možnost lahko pomaga, če zložite natisnjeno knjižico, ki ima veliko število strani.

#### • **Odmik za vezavo**

Če izberete **Odmik za vezavo**, lahko določite odmik za vezavo v palcih ali milimetrih.

Gonilnik in programska oprema

#### **Predogled tiskanja <sup>2</sup>**

Pred tiskanjem lahko pregledate dokument. Če označite potrdilno polje **Predogled tiskanja** se pred začetkom tiskanja odpre okno s predogledom.

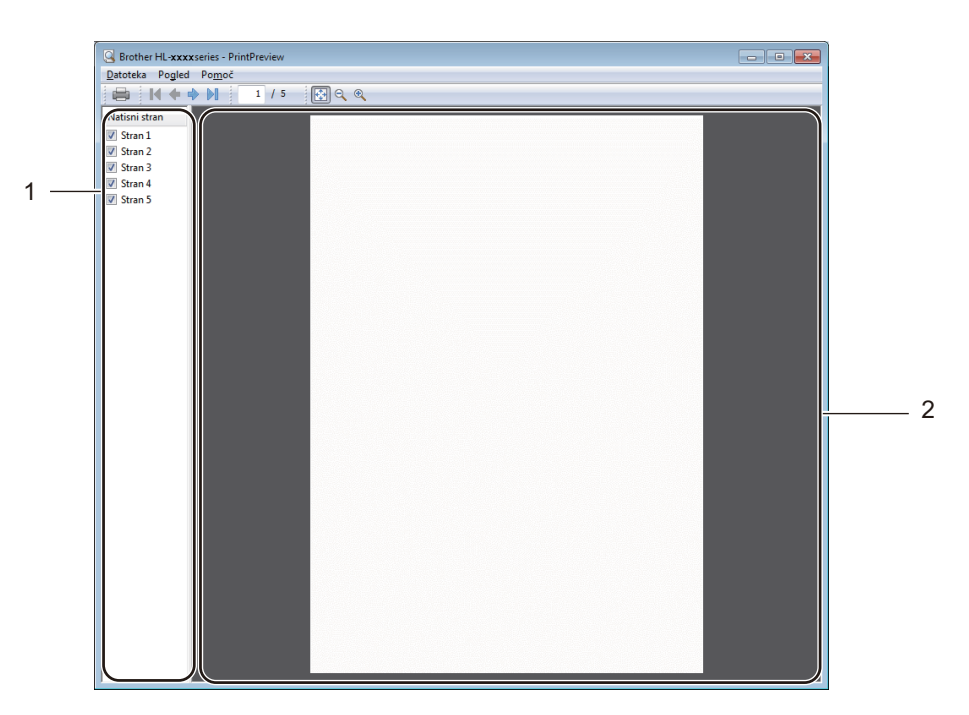

#### **1 Polje s seznamom strani**

V polju s seznamom strani so prikazane številke strani, ki se bodo natisnile. Če izberete stran v seznamu, se v oknu za predogled prikaže rezultat tiskanja izbrane strani.

Če ne želite natisniti strani odstranite oznako s polja.

#### **2 Polje za predogled**

V polju za predogled so prikazani rezultati tiskanja za stran, izbrano v seznamu strani.

### **OPOMBA**

Če ste izbrali **2-stransko (ročno)** ali **Knjižica (ročno)** v nastavitvah gonilnika tiskalnika, ne morete uporabiti predogleda tiskanja.

# <span id="page-20-0"></span>**Jeziček Napredno <sup>2</sup>**

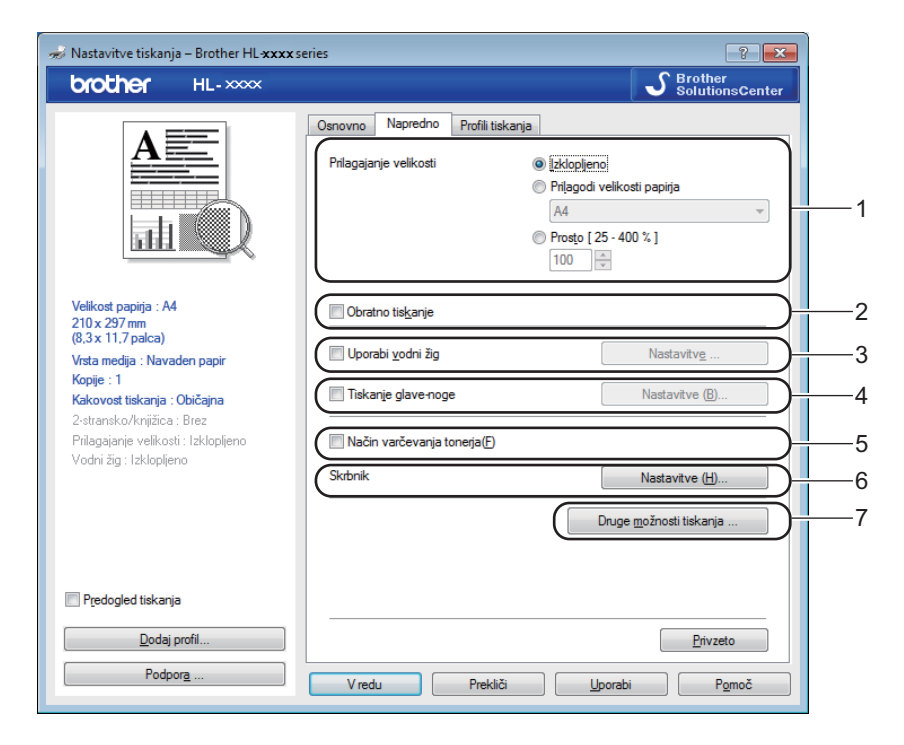

Spremenite nastavitve jezička, tako da kliknete eno izmed naslednjih izbir:

- **Prilagajanje velikosti** (1)
- **Obratno tiskanje** (2)
- **Uporabi vodni žig** (3)
- **Tiskanje glave-noge** (4)
- **Način varčevanja tonerja** (5)
- **Skrbnik** (6)
- **Druge možnosti tiskanja ...** (7)

#### **Prilagajanje velikosti <sup>2</sup>**

Spremenite lahko povečavo natisnjene slike.

#### **Obratno tiskanje <sup>2</sup>**

Označite potrditveno polje **Obratno tiskanje**, da podatke obrnete v smeri od zgoraj navzdol.

#### **Uporabi vodni žig <sup>2</sup>**

Logotip ali besedilo lahko vstavite v svoj dokument kot vodni tisk. Izberete lahko enega izmed privzetih vodnih tiskov ali pa uporabite datoteko z bitno sliko, ki ste jo ustvarili sami. Označite **Uporabi vodni žig** in kliknite gumb **Nastavitve ...**.

Gonilnik in programska oprema

### **Nastavitve vodnega žiga <sup>2</sup>**

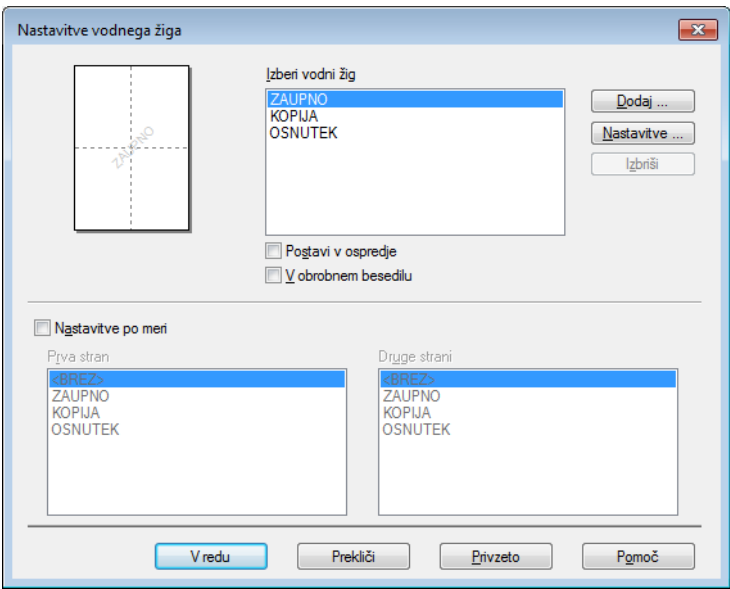

#### **Izberi vodni žig**

Izberite vodni žig, ki ga želite uporabiti

Če želite originalni vodni žig, kliknite na gumb **Dodaj...** in za dodajanje vodnega žiga in nato izberite **Uporabi besedilo** ali **Uporabi datoteko bitne slike** v **Slog vodnega žiga**.

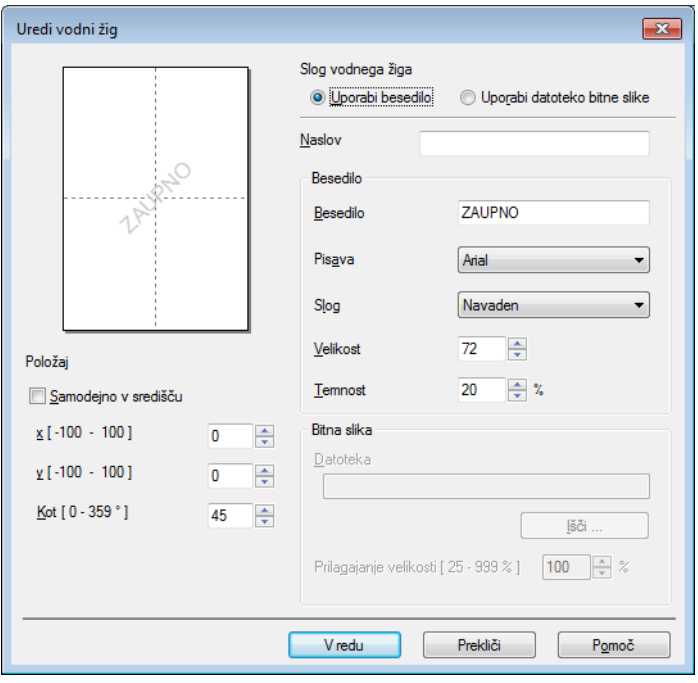

#### • **Naslov**

V polje vnesite primeren naslov.

#### • **Besedilo**

Vnesite svoje besedilo vodnega tiska v polje **Besedilo** in izberite **Pisava**, **Slog**, **Velikost** ter **Temnost**.

• **Bitna slika**

Vnesite ime datoteke in mesto bitne slike v polju **Datoteka** ali kliknite **Išči ...**, da poiščete datoteko. Nastavite lahko tudi razmerje velikosti slike.

• **Položaj**

To nastavitev uporabite za določitev položaja vodnega tiska na strani.

**Postavi v ospredje**

Ta opcija bo prenesla izbrane znake ali sliko na vaše natisnjene dokumente.

#### **V obrobnem besedilu**

Označite **V obrobnem besedilu**, če želite natisniti le obrobo vodnega tiska. Na voljo je, ko izberete besedilni vodni tisk.

#### **Nastavitve po meri**

Izberete lahko tiskanje drugačnega vodnega tiska na prvi in drugih straneh.

#### **Tiskanje glave - noge <sup>2</sup>**

Ko je vključena ta funkcija, natisne sistemski datum in čas računalnika na dokument skupaj z uporabniškim imenom uporabnika osebnega računalnika ali vnesenim besedilom. S klikom na **Nastavitve...** lahko informacijo prilagodite.

#### **Natisni ID**

Če izberete **Prijava z uporabniškim imenom**, se natisne ime prijavljenega uporabnika za osebni računalnik. Če izberete **Po meri** in vnesete besedilo v polje za urejanje **Po meri**, se natisne vneseno besedilo.

#### **Način varčevanja tonerja <sup>2</sup>**

S to funkcijo lahko privarčujete toner. Ko nastavite **Način varčevanja tonerja** na on, bo tisk svetlejši. Privzeta nastavitev je Off.

#### **OPOMBA**

- Funkcije ne priporočamo **Način varčevanja tonerja** za tiskanje fotografij ali sivinskih slik.
- **Način varčevanja tonerja** ni na razpolago, kadar je **Visoka** izbrana za **Kakovost tiskanja**.

**17**

Gonilnik in programska oprema

#### **Skrbnik <sup>2</sup>**

Skrbniki imajo pooblastila za omejevanje dostopa do funkcij, kot sta prilagajanje velikosti in vodni tisk.

 $\overline{\mathbf{R}}$ Nastavitve skrbnika Geslo ..... Nastavi geslo Nastavi Zaklep kopij Zaklep Tiskanja več strani in Prilagajanja<br>Velikosti Zaklep vodnega žiga Zaklep tiskanja glave-noge **V**redu Prekliči  $P\underline{\mathsf{omo}}\check{\mathsf{c}}$ 

#### **Geslo**

V to okno vnesite geslo.

### **OPOMBA**

Če želite geslo spremeniti, kliknite **Nastavi geslo ...**.

### **Zaklep kopij**

Ta možnost zaklene možnost izbire strani kopij, da bi preprečili tiskanje več kopij.

### **Zaklep Tiskanja več strani in Prilagajanja velikosti**

Zaklene nastavitev za prilagajanje velikosti in več strani.

### **Zaklep vodnega žiga**

Ta možnost zaklene trenutne nastavitve za možnost vodnega žiga, da bi preprečili spremembe teh nastavitev.

### **Zaklep tiskanja glave-noge**

Ta možnost zaklene trenutne nastavitve za tiskanje glave in noge, da bi preprečili spremembe teh nastavitev.

#### **Druge možnosti tiskanja <sup>2</sup>**

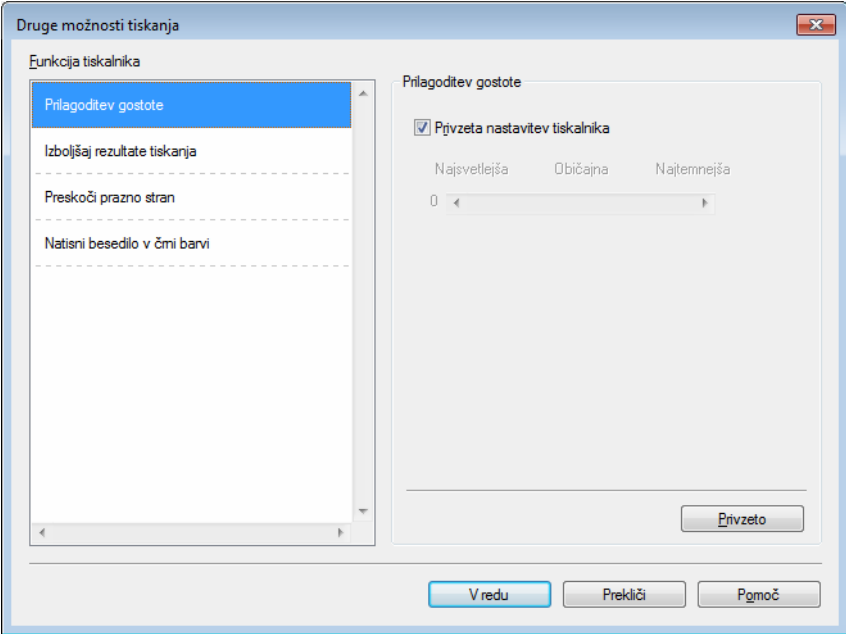

Z možnostjo za funkcije tiskalnika lahko nastavite naslednje:

- **Prilagoditev gostote**
- **Izboljšaj rezultate tiskanja**
- **Preskoči prazno stran**
- **Natisni besedilo v črni barvi**

#### **Prilagoditev gostote <sup>2</sup>**

Povečajte ali zmanjšajte gostoto tiska.

#### **OPOMBA**

**Prilagoditev gostote** ni na razpolago, kadar je **Visoka** izbrana za **Kakovost tiskanja**.

#### **Izboljšaj rezultate tiskanja <sup>2</sup>**

S to funkcijo lahko odpravite težave s kakovostjo tiska.

#### **Odpravi vihanje papirja**

Če izberete to nastavitev, se lahko zmanjša ukrivljanje papirja.

Če tiskate le nekaj strani, vam te nastavitve ni treba izbirati.

#### **OPOMBA**

Ta postopek zniža temperaturo procesa taljenja v napravi.

Gonilnik in programska oprema

#### **Izboljšaj fiksiranje tonerja**

Če izberete to nastavitev, se lahko izboljša fiksiranje tonerja na papirju.

#### **OPOMBA**

Ta postopek zviša temperaturo procesa taljenja v napravi.

#### **Preskoči prazno stran <sup>2</sup>**

Če označite **Preskoči prazno stran**, gonilnik tiskalnika samodejno zazna prazne strani in jih izloči iz tiskanja.

#### **OPOMBA**

Ta funkcija ne deluje, kadar izberete naslednje možnosti:

- **Uporabi vodni žig**
- **Tiskanje glave-noge**
- **N v 1** in **1 na NxN straneh** v **Tiskanje več strani**
- **2-stransko (ročno)**, **Knjižica (ročno)** V **2-stransko/knjižica**
- **Predogled tiskanja**

#### **Natisni besedilo v črni barvi <sup>2</sup>**

Ta funkcija omogoča, da se vse besedilo natisne v črni, namesto v odtenkih sive barve.

#### **OPOMBA**

Lahko, da ne deluje pri določenih znakih.

# <span id="page-26-0"></span>**Jeziček s profili tiskanja <sup>2</sup>**

**Profili tiskanja** so prednastavitve, s katerimi dobite hiter dostop do pogosto rabljenih konfiguracij tiskanja in jih je mogoče urejati.

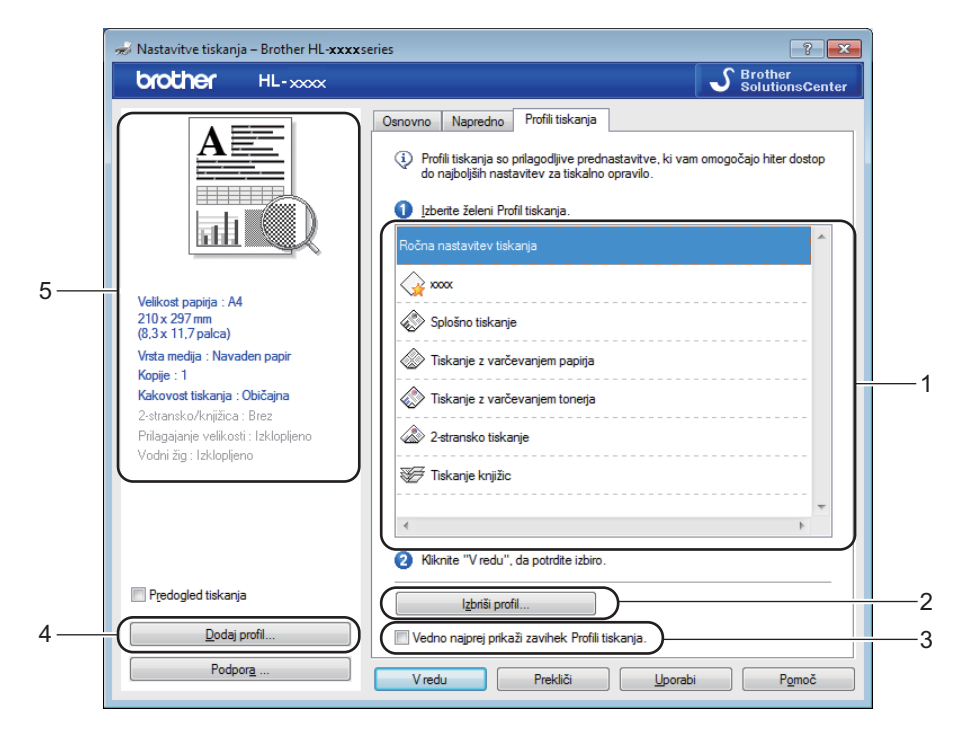

- **Okvir s seznamom profilov za tiskanje** (1)
- **Izbriši profil...** (2)
- **Vedno najprej prikaži zavihek Profili tiskanja.** (3)
- **Dodaj profil...** (4)
- **Pogled trenutnega profila za tiskanje** (5)
- Izberite svoj profil na seznamu profilov za tiskanje.
- b <sup>Č</sup>e želite prikazati jeziček **Profili tiskanja** na sprednji strani okna ob naslednjem tiskanju, označite **Vedno najprej prikaži zavihek Profili tiskanja.**.
- Kliknite **V redu**, da uporabite izbrani profil.

### **Dodaj profil <sup>2</sup>**

Pogovorno okno **Dodaj profil** se prikaže po kliku na **Dodaj profil...**. Dodate lahko 20 novih profilov s svojimi prednostnimi nastavitvami.

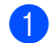

- a Želeni naslov vnesite v **Ime**.
- b Izberite želeno ikono na seznamu ikon in kliknite **V redu**.
- c Shranijo se trenutne nastavitve na levi strani okna gonilnika tiskalnika.

### **Izbriši profil <sup>2</sup>**

Pogovorno okno **Izbriši profil** se prikaže po kliku na **Izbriši profil...**. Izbrišete lahko katerega koli od profilov, ki ste jih dodali.

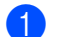

**a** Izberite svoj profil na seznamu profilov za tiskanje.

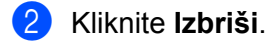

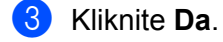

4 Izbrani profil bo izbrisan.

# <span id="page-28-0"></span>**Jeziček za nastavitev naprave <sup>2</sup>**

#### **OPOMBA**

Za dostop do jezička **Nastavitve naprave** glejte *[Dostop do nastavitev gonilnika tiskalnika](#page-13-3)* >> stran 8.

Samodejno lahko odkrijete serijsko številko v jezičku **Nastavitve naprave**.

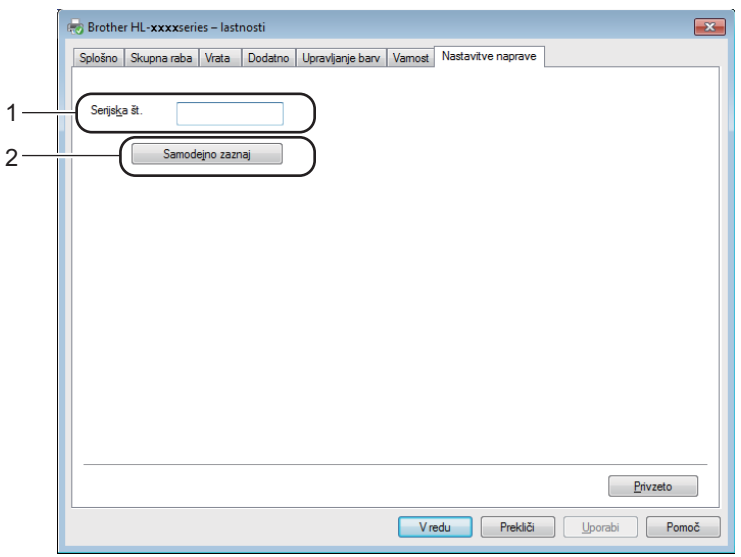

#### **Serijska št.** (1)

S klikom na **Samodejno zaznaj** (2), gonilnik tiskalnika preveri napravo in prikaže njeno serijsko številko. Če informacije ne prejme, se na prikazovalniku prikaže »---------------«.

#### **Samodejno zaznaj** (2)

Funkcija **Samodejno zaznaj** prikaže možne nastavitve gonilnika tiskalnika.

#### **OPOMBA**

Funkcije **Samodejno zaznaj** (2) ni na razpolago pri naslednjih okoliščinah delovanja naprave:

- Naprava je izklopljena.
- Če je naprava v načinu napake.
- Naprava je povezana s tiskalnim strežnikom preko USB-kabla v skupnem omrežnem okolju.
- Če kabel ni pravilno priključen na napravo.

# <span id="page-29-0"></span>**Podpora**

Kliknite **Podpora ...** v pogovornem oknu **Nastavitve tiskanja**.

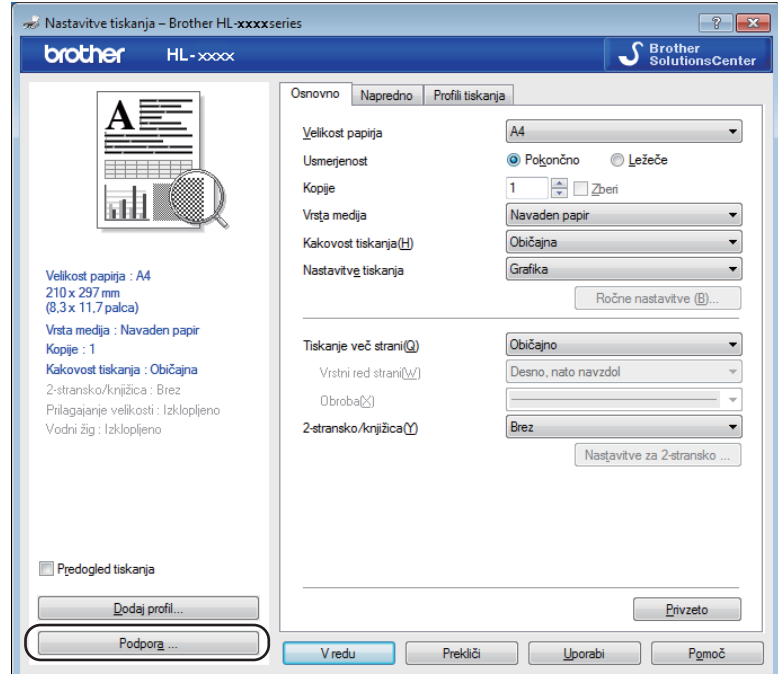

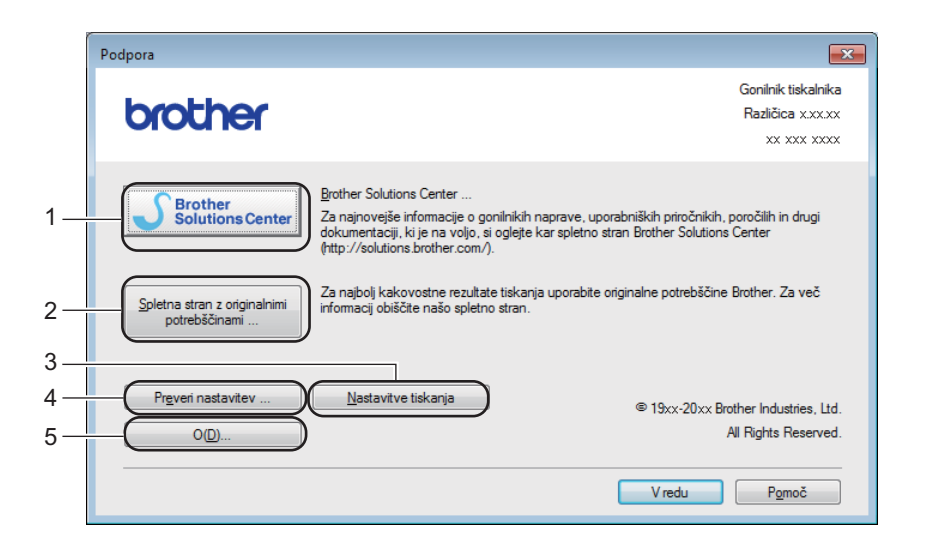

#### ■ Brother Solutions Center ... (1)

Center za podporo Brother [\(http://solutions.brother.com/\)](http://solutions.brother.com/) je spletno mesto, ki ponuja informacije o vašem izdelku Brother, vključno s pogosto zastavljenimi vprašanji (FAQ), Navodili za uporabo, posodobitvami gonilnikov in nasveti za uporabo naprave.

#### **Spletna stran z originalnimi potrebščinami ...** (2)

S klikom na ta gumb lahko obiščete našo spletno stran za nakup originalnega/pristnega potrošnega materiala Brother.

#### **Nastavitve tiskanja** (3)

To natisne strani, ki kažejo konfiguracijo notranjih nastavitev naprave.

#### **Preveri nastavitev ... (4)**

Preverite lahko trenutne nastavitve gonilnika tiskalnika.

#### $\blacksquare$  **O...** (5)

Ta gumb prikaže seznam datotek gonilnika tiskalnika in informacije o različicah.

# <span id="page-31-0"></span>**Odstranjevanje gonilnika tiskalnika <sup>2</sup>**

Nameščeni gonilnik tiskalnika lahko odstranite z naslednjimi koraki.

#### **OPOMBA**

- Tega ne morete storiti, če ste gonilnik tiskalnika prvotno namestili s funkcijo **Dodajanje tiskalnika** operacijskega sistema Windows®.
- Po odstranjevanju priporočamo, da znova zaženete računalnik, da se odstranijo datoteke, ki so bile med odstranjevanjem v uporabi.

(Za Windows® XP, Windows Vista® in Windows® 7)

a Kliknite gumb **Začetek**, pokažite na **Vsi programi**, **Brother** in nato ime naprave.

**2** Kliknite **Odstrani**.

**6** Sledite navodilom na zaslonu.

```
(za Windows® 8)
```
- a Kliknite (**Brother Utilities**).
- **2** Kliknite na spustni seznam in izberite vaš model (če že ni izbran).
- **3** Kliknite **Orodja** v levem navigacijskem polju.
- Kliknite **Odstrani**.
- Sledite navodilom na zaslonu.

# <span id="page-32-0"></span>**Status Monitor**

Orodje **Status Monitor** je nastavljivo programsko orodje za nadzor stanja ene ali več naprav, s katerim dobite takojšnje obvestilo o napakah.

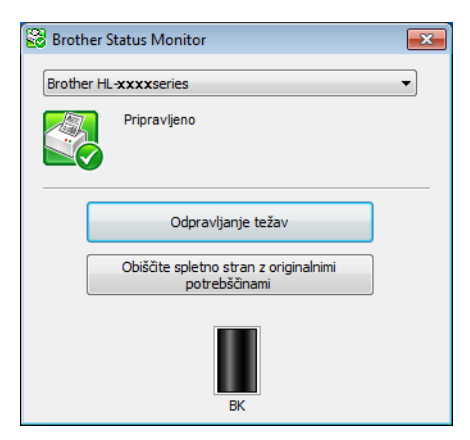

Stanje naprave lahko kadar koli preverite z dvoklikom ikone v opravilni vrstici ali z izbiro **Status Monitor** ki se nahaja v **Začetek**/**Vsi programi**/**Brother**/**HL-XXXX** vašega računalnika.

#### (Windows $^{\circledR}$  7)

Če želite prikazati ikono **Status Monitor** na svoji opravilni vrstici, kliknite gumb . Ikona **Status Monitor** se prikaže v majhnem oknu. Nato potegnite ikono v opravilno vrstico.

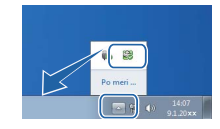

(Windows $^{\circledR}$  8)

Kliknite (**Brother Utilities**) in nato kliknite na spustni seznam ter izberite vaš model (če že ni izbran).

Kliknite **Orodja** v levo navigacijsko polje in nato kliknite **Status Monitor**.

### **OPOMBA**

- Za več informacij o uporabi programske opreme Status Monitor kliknite z desnim gumbom miške na ikono **Status Monitor** in izberite **Pomoč**.
- Funkcija za samodejno posodobitev programske opreme je dejavna, ko je dejavna funkcija nadzora stanja.

**2**

Gonilnik in programska oprema

### **Nadzor stanja naprave <sup>2</sup>**

Ikona programa Status Monitor spreminja barvo glede na stanje naprave.

Zelena ikona označuje običajno stanje v mirovanju.

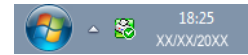

■ Rumena ikona označuje opozorilo.

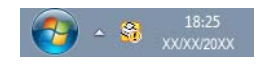

■ Rdeča ikona označuje napako tiskanja.

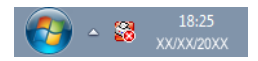

Na računalniku lahko **Status Monitor** prikažete na dveh mestih – v opravilni vrstici ali na namizju.

# <span id="page-34-0"></span>**Macintosh <sup>2</sup>**

# <span id="page-34-1"></span>**Možnosti gonilnika za tiskalnik (Macintosh) <sup>2</sup>**

Ta naprava podpira Mac OS X v10.6.8, 10.7.x, 10.8.x.

### **OPOMBA**

- Zasloni v tem razdelku so prikazani za operacijski sistem OS X 10.7. Zasloni na vašem računalniku Macintosh® se spreminjajo glede na različico operacijskega sistema.
- Gonilnik tiskalnika za Macintosh lahko za vaš model presnamete s spletne strani Brother Solutions Center (<http://solutions.brother.com/>).

## <span id="page-34-2"></span>**Izbiranje možnosti za nastavitve strani <sup>2</sup>**

Nastavljate lahko nastavitve **Paper Size (Velikost papirja)**, **Orientation (Usmerjenost)** in **Scale (Skala)**.

a V aplikaciji, kot je TextEdit, kliknite **File (Datoteka)** in **Page Setup (Nastavitev strani)**. Poskrbite, da bo možnost **Brother HL-XXXX** (pri čemer je XXXX vaš model) izbrana v **Format For (Oblika za)** pojavnem meniju. Spremenite lahko nastavitve za **Paper Size (Velikost papirja)**, **Orientation (Usmerjenost)** in **Scale (Skala)**, nato kliknite **OK**.

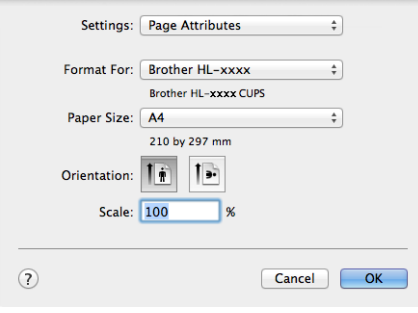

b V aplikaciji, kot je TextEdit, kliknite **File (Datoteka)** in **Print (Natisni)**, da začnete tiskati.

 $\blacksquare$  (Za Mac OS X v10.6.8)

Za več možnosti nastavitve strani kliknite trikotnik poleg pojavnega menija tiskalnika.

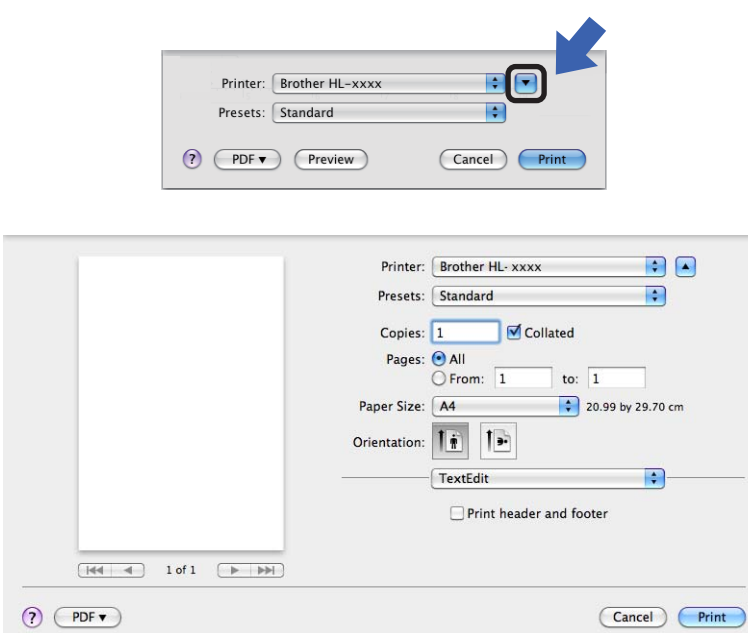

#### **OPOMBA**

Trenutne nastavitve lahko shranite kot prednastavitev, če izberete **Save As (Shrani kot)** v pojavnem meniju **Presets (Predhodno nastavljeno)**.
#### $(za OS X v10.7.x in v10.8.x)$

Za več nastavitvenih možnosti kliknite na gumb **Show Details (Prikaži podrobnosti)**.

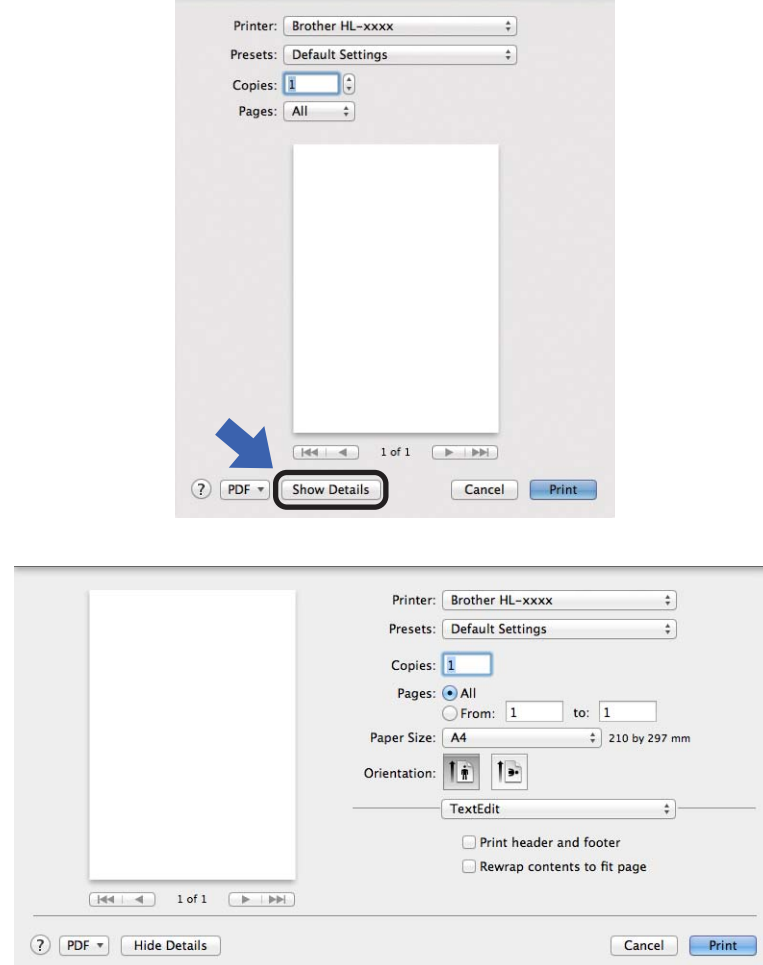

#### **OPOMBA**

Trenutne nastavitve lahko shranite kot prednastavitev, če izberete **Save Current Settings as Preset... (Shrani trenutne nastavitve kot prednostne)** v pojavnem meniju **Presets (Predhodno nastavljeno)**.

#### **Izbiranje možnosti za tiskanje <sup>2</sup>**

Za nadzor posebnih funkcij za tiskanje izberite **Print Settings (Nastavitve tiskanja)** (Funkcije tiskalnika) v pogovornem oknu Tiskanje. Za podrobnosti o razpoložljivih možnostih glejte naslednje opise za vsako možnost.

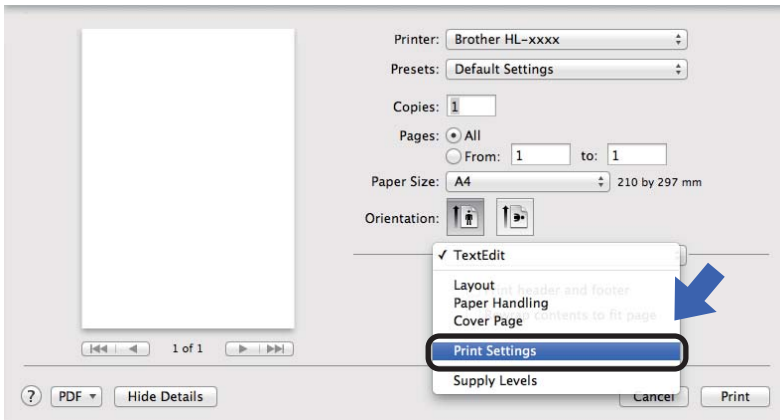

#### **Naslovna stran <sup>2</sup>**

Nastavljate lahko naslednje nastavitve naslovne strani:

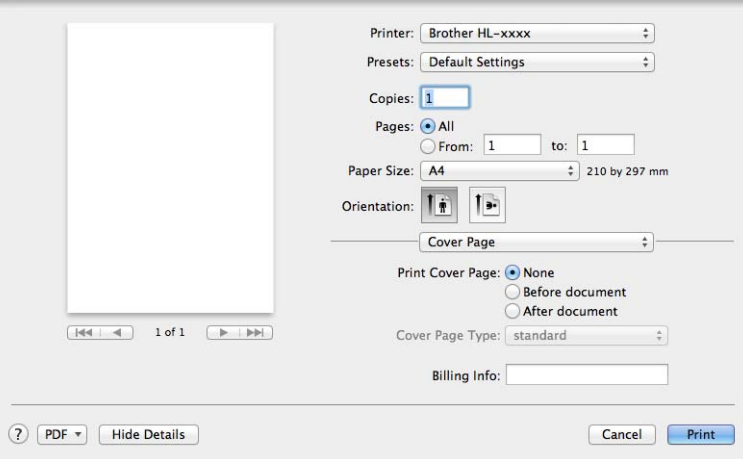

#### **Print Cover Page (Naslovna stran tiskanja)**

Če želite svojemu dokumentu dodati naslovno stran, uporabite to funkcijo.

#### **Cover Page Type (Tip naslovne strani)**

Izberite predlogo za naslovno stran.

#### **Billing Info (Informacije za obračun)**

Če želite na naslovno stran dodati informacije za račun, vnesite besedilo v polje **Billing Info (Informacije za obračun)**.

#### **Postavitev <sup>2</sup>**

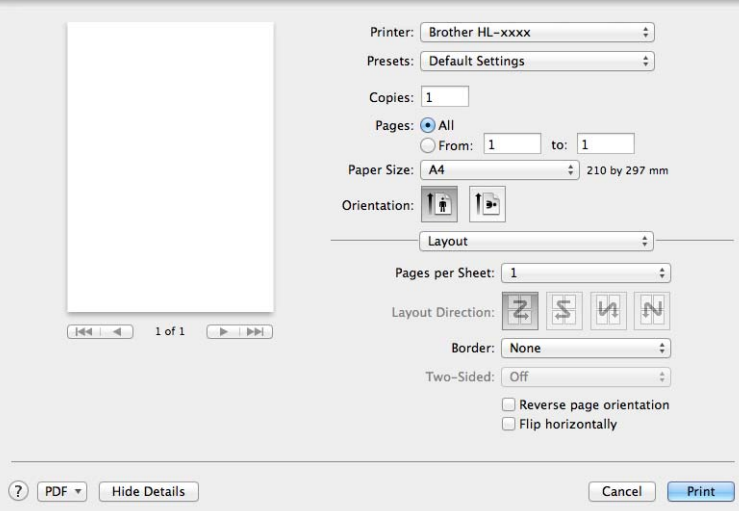

#### **Pages per Sheet (Strani na list)**

Izbira **Pages per Sheet (Strani na list)** lahko zmanjša velikost slike posamezne strani, tako da se na en list papirja natisne več strani.

#### **Layout Direction (Usmerjenost postavitve)**

Ko določite število strani na list, lahko določite tudi smer postavitve.

■ Border (Rob)

Če želite dodati rob, uporabite to funkcijo.

#### ■ Reverse page orientation (Obratna usmeritev strani)

Označite potrditveno polje **Reverse page orientation (Obratna usmeritev strani)**, da podatke obrnete v smeri od zgoraj navzdol.

**Flip horizontally (Obrni vodoravno)**

Označite **Flip horizontally (Obrni vodoravno)** za zrcaljeno tiskanje v smeri od leve proti desni.

Gonilnik in programska oprema

#### <span id="page-39-0"></span>**Nastavite Tiskanja <sup>2</sup>**

Nastavitve lahko spremenite z izbiranjem nastavitve na seznamu **Print Settings (Nastavitve tiskanja)**:

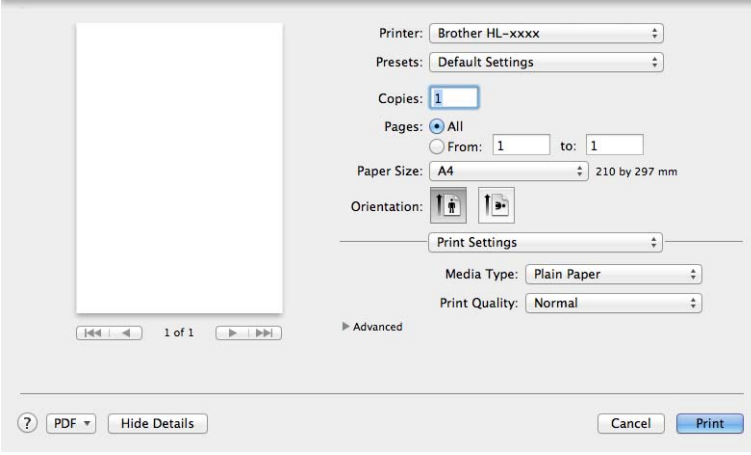

#### **Media Type (Vrsta medija)**

Vrsto medija lahko spremenite na eno izmed naslednjih:

- **Plain Paper (Navaden papir)**
- **Recycled Paper (Recikliran papir)**

#### **Print Quality (Kakovost tiskanja)**

Kakovost tiska lahko spremenite takole:

- **Draft (Osnutek)**
- **Normal (Običajno)**
- **Fine (Visoka)**

#### Nastavitve tiska **Advanced (Napredno)**

Ko kliknete trikotno oznako ( $\blacktriangleright$ ) poleg Advanced (Napredno), se prikažejo napredne nastavitve za tiskanje.

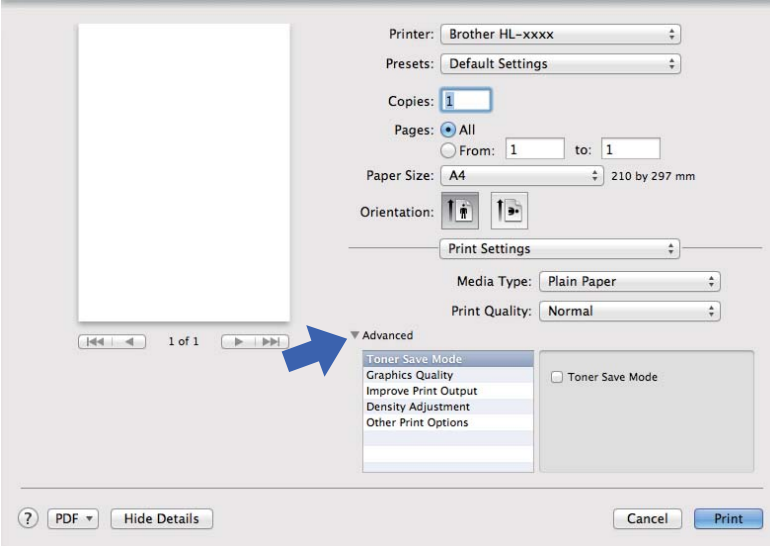

#### **Toner Save Mode (Način varčevanja tonerja)**

S to funkcijo lahko privarčujete toner. Ko nastavite **Toner Save Mode (Način varčevanja tonerja)** na On, bo tisk svetlejši. Privzeta nastavitev je Off.

#### **OPOMBA**

- Funkcije ne priporočamo **Toner Save Mode (Način varčevanja tonerja)** za tiskanje fotografij ali sivinskih slik.
- **Toner Save Mode (Način varčevanja tonerja)** ni na razpolago, kadar je **Fine (Visoka)** izbrana za **Print Quality (Kakovost tiskanja)**.

#### **Graphics Quality (Kakovost grafike)**

Kakovost tiska lahko spremenite takole:

• **Graphics (Grafika)**

To je način za grafiko (prednost ima kontrast). To nastavitev izberite za tiskanje besedila in slik, na primer v poslovnih dokumentih ter predstavitvah. Prikažete lahko ostre kontraste med senčenimi območji.

• **Text (Besedilo)**

To je najboljši način za tiskanje besedilnih dokumentov.

**2**

Gonilnik in programska oprema

#### **Improve Print Output (Izboljšaj rezultate tiskanja)**

S to funkcijo lahko odpravite težave s kakovostjo tiska.

#### • **Reduce Paper Curl (Odpravi vihanje papirja)**

Če izberete to nastavitev, se lahko zmanjša ukrivljanje papirja.

Če tiskate le nekaj strani, vam te nastavitve ni treba izbirati.

#### **OPOMBA**

Ta postopek zniža temperaturo procesa taljenja v napravi.

#### • **Improve Toner Fixing (Izboljšaj fiksiranje tonerja)**

Če izberete to nastavitev, se lahko izboljša fiksiranje tonerja na papirju.

#### **OPOMBA**

Ta postopek zviša temperaturo procesa taljenja v napravi.

#### **Density Adjustment (Prilagoditev gostote)**

Povečajte ali zmanjšajte gostoto tiska.

#### **Other Print Options (Druge možnosti tiskanja)**

• **Skip Blank Page (Preskoči prazno stran)**

Če označite **Skip Blank Page (Preskoči prazno stran)**, gonilnik tiskalnika samodejno zazna prazne strani in jih izloči iz tiskanja.

#### **Obojestransko tiskanje <sup>2</sup>**

#### **Ročno 2-stransko**

Izberite **Paper Handling (Ravnanje s papirjem)**.

• Izberite **Even Only (Samo parne)** in **Print**. Ponovno vstavite papir v pladenj (napotiskana stran navzdol) Izberite **Odd Only (Samo neparne)** in **Print (Natisni)**.

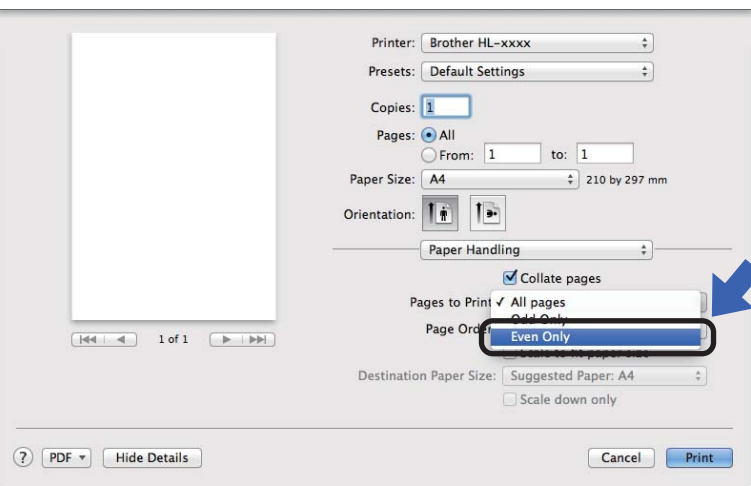

#### **Odstranjevanje gonilnika tiskalnika <sup>2</sup>**

- **a** Prijavite se kot skrbnik.
- b V meniju Apple izberite **System Preferences (Prednostne sistemske nastavitve)**. Kliknite **Print & Scan (Tiskaj in skeniraj)** [1](#page-42-0), nato izberite tiskalnik, ki ga želite odstraniti, in ga odstranite z gumbom **-**.

**(3)** Kliknite Delete Printer (Brisanje tiskalnika).

<span id="page-42-0"></span><sup>1</sup> **Print & Fax (Tiskanje in faks)** Za uporabnike operacisjkega sistema Mac OS X v10.6.8

#### **Status Monitor**

Orodje **Status Monitor** je nastavljivo programsko orodje za nadzor stanja naprave, s katerim dobite obvestila o napakah ob vnaprej nastavljenih intervalih.

Stanje naprave lahko preverite tako, da zaženete program Brother Status Monitor z naslednjimi koraki:

- a Odprite **System Preferences (Prednostne sistemske nastavitve)**, izberite **Print & Scan (Tiskaj in skeniraj)**<sup>[1](#page-42-1)</sup>, nato izberite napravo.
- b Kliknite **Options & Supplies... (Opcije in potršni material)**. Izberite jeziček **Utility (Pripomoček)** in kliknite **Open Printer Utility (Odpiranje pripomočkov tiskalnika)**. Zažene se program Status Monitor.
	- <sup>1</sup> **Print & Fax (Tiskanje in faks)** Za uporabnike operacisjkega sistema Mac OS X v10.6.8

#### <span id="page-42-1"></span>**Posodobitev stanja naprave <sup>2</sup>**

Če želite pridobiti najnovejše stanje naprave, ko je odprto okno **Status Monitor**, kliknite ikono za osvežitev

. Nastavite lahko interval, ob katerem bo programska oprema posodobila informacije o stanju naprave.

Pojdite v menijsko vrstico, **Brother Status Monitor** in izberite **Preferences (Prednostne nastavitve)**.

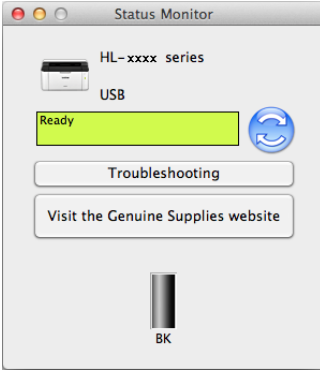

#### **Skrivanje ali prikaz okna <sup>2</sup>**

Po zagonu **Status Monitor** lahko skrijete ali prikažete okno. Da skrijete okno, pojdite v menijsko vrstico, **Brother Status Monitor** in izberite **Hide Status Monitor (Skrij prikazovalnik stanja)**. Za prikaz okna kliknite ikono **Brother Status Monitor** v priključnem delu.

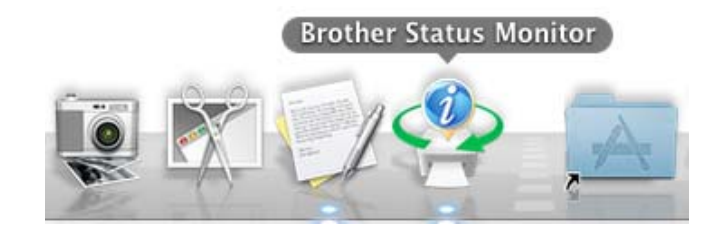

#### **Zapiranje okna <sup>2</sup>**

Kliknite **Brother Status Monitor** v menijski vrstici in nato izberite **Quit Status Monitor (Prekliči prikazovalnik stanja)** v pojavnem meniju.

### **Programska oprema <sup>2</sup>**

### <span id="page-44-0"></span>**Remote Printer Console (samo Windows®) <sup>2</sup>**

Remote Printer Console je programsko orodje za spreminjanje mnogih nastavitev tiskalnika neodvisno od vašega programa. Med drugim lahko spremenite nastavitve robov strani. Naprava nato shrani in uporablja te nastavitve. Nastavitve programa in gonilnika imajo prednost pred nastavitvami Remote Printer Console.

#### **OPOMBA**

Ni na razpolago v državah, kjer veljajo izvozni predpisi.

#### **Kako uporabljate in namestite program za Remote Printer Console <sup>2</sup>**

Za uporabo Remote Printer Console upoštevajte spodaj navedene korake.

- **1** Vstavite priloženi CD v pogon za CD-je vašega računalnika in zaprite začetni zaslon, ko se slednji pojavi.
- **2** Odprite raziskovalec Windows<sup>®</sup> in izberite pogon za CD.
- **3** Dvokliknite mapo **tools**.
- d Dvokliknite mapo **rpc**.
- **6** Gleite **RPC** User's Guide.pdf za namestitev in uporabo Remote Printer Console.

## **Nadzorna plošča <sup>3</sup>**

**3**

### <span id="page-45-0"></span>**LED-i (svetleče diode) <sup>3</sup>**

Ta razdelek je namenjen dvema LED in eni tipki na nadzorni plošči.

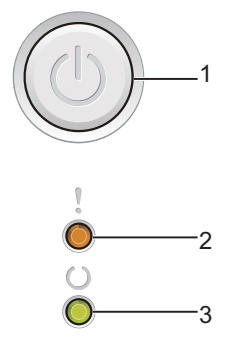

#### **1 Vklop/Izklop napajanja**

Napravo lahko vklopite in izklopite.

Pritisnite in držite  $(\circlearrowleft)$  za vklop naprave.

Pritisnite in držite  $(\circlearrowright)$  za izklop naprave. Ko izklopite napravo, se izklopijo vse LED.

Uporabite lakho tudi naslednje funkcije: 1 Prekinitev tiskanja / Prekinitev vseh tiskanj Povrnitev po napaki / Podajanje obrazca Podrobnosti so navedene v *[Tipka za vklop/izklop napajanja](#page-50-0)* >> stran 45.

#### **2 NapakaLED-lučka ( )**

LED **Napaka** (!) kaže, da se je pojavila napaka v delovanju naprave. Poleg tega LED Napaka (!) skupaj z ostalimi LED kaže vrsto napake.

#### **3 PripravljenLED-lučka ( )**

LED **Pripravljen** ( $\bigcirc$ ) utripa glede na stanje naprave.

Način delovanja LED, ki je prikazan v spodnji tabeli, se uporablja v slikah tega poglavja.

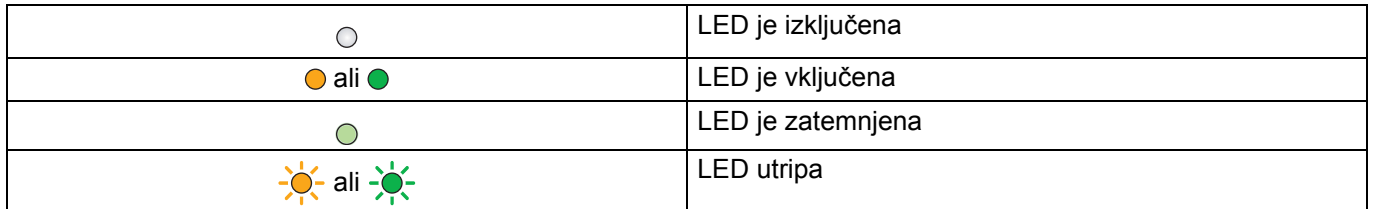

**3**

#### Splošne informacije

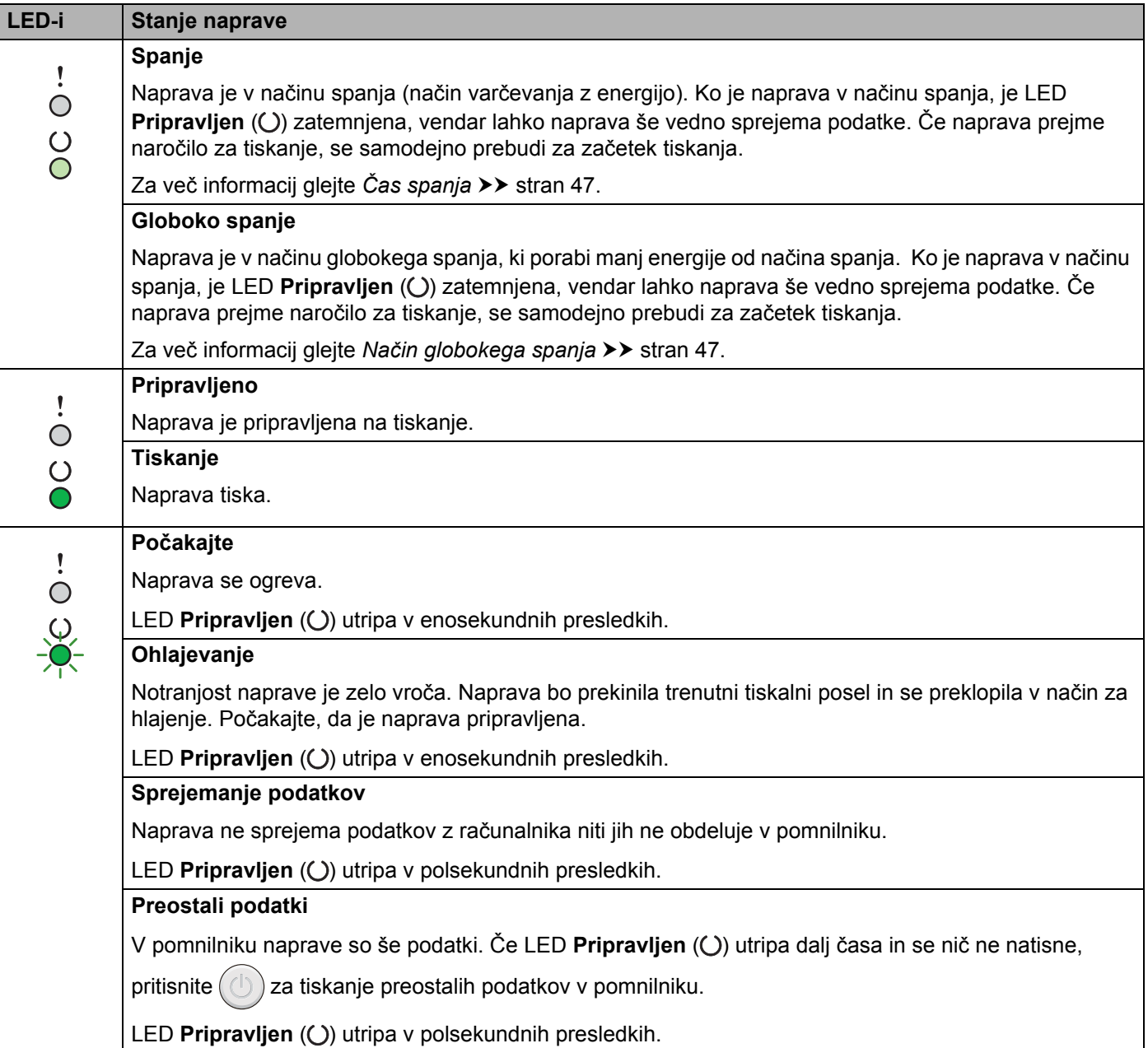

#### Splošne informacije

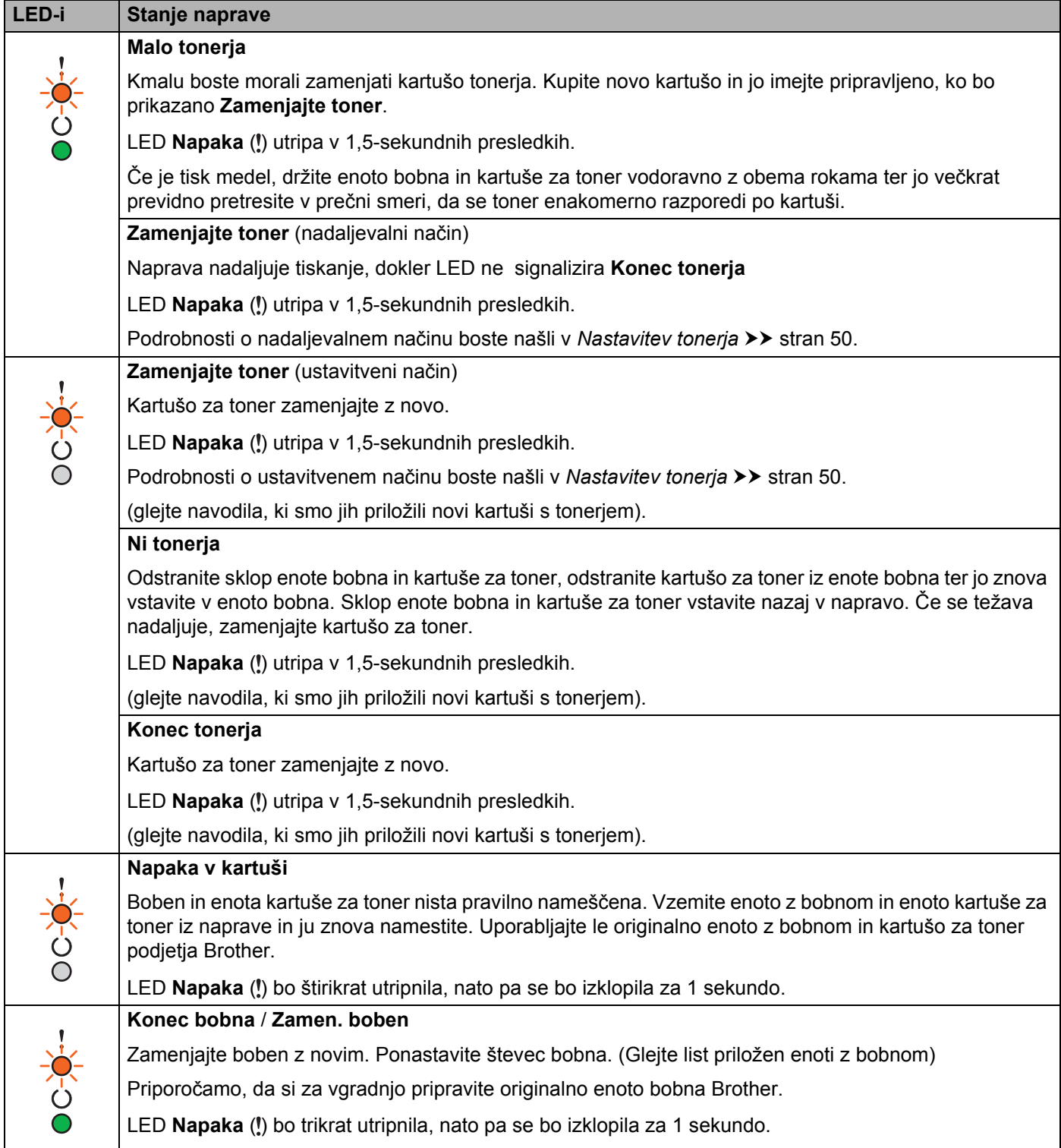

#### Splošne informacije

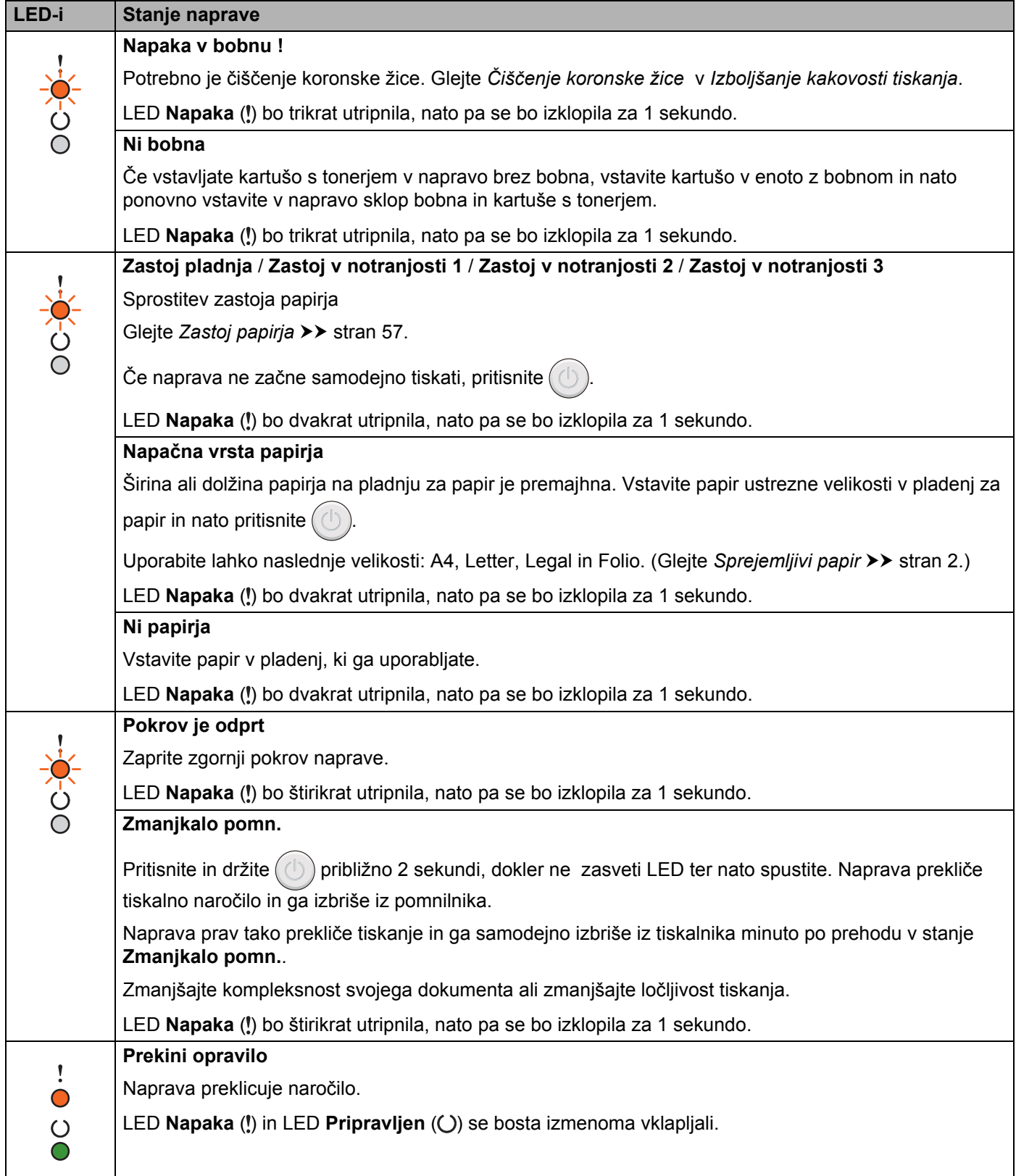

### **Kazalniki servisnih klicev <sup>3</sup>**

Če se pojavi napaka, ki je ne more odpraviti uporabnik, bo naprava s spodaj prikazanim vklopom LED sporočila, da je potreben poseg servisa.

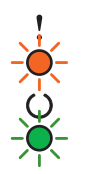

Če vidite zgoraj prikazano opozorilo na poseg servisa, izklopite napravo in jo nato ponovno vklopite ter poskusite znova tiskati.

Če naprave z izklopom in ponovnim vklopom niste odpravili, pritisnite  $(\bigcirc)$ . LED-i bodo zasvetili, kot je prikazano v naslednji tabeli, in s tem pokazali napako. Številka pod sličico LED sporoča, kolikokrat bo LED utripnila.

#### <span id="page-49-1"></span>**Prikaz napake z LED**

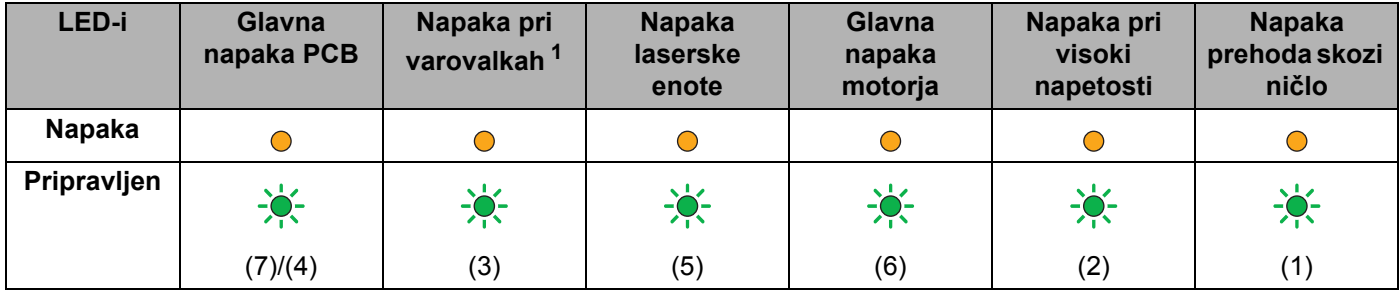

<span id="page-49-0"></span><sup>1</sup> Če se pojavi ta napaka, izključite napravo, počakajte nekaj sekund in jo znova vključite. Napravo pustite pribl. 15 minut z vključenim napajanjem. Če se težava ponovno pojavi, stopite v stik s servisno službo Brother ali svojim prodajalcem Brother.

Če na primer LED na spodaj prikazani način opozori na napako pri varovalkah,

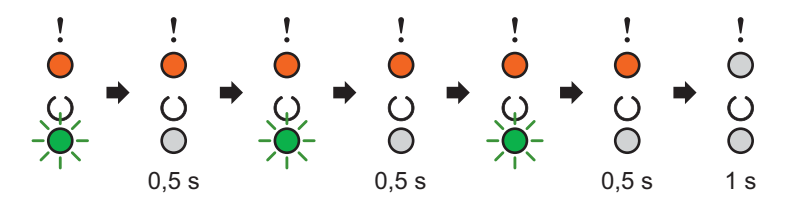

zabeležite prikaz na osnovi [Prikaz napake z LED](#page-49-1) >> stran 44 in sporočite stanje napake službi za stranke Brother ali lokalnemu zastopniku podjetja Brother.

#### **OPOMBA**

Preden pokličete servis, preverite ali je zgornji pokrov naprave povsem zaprt.

### <span id="page-50-0"></span>**Tipka za vklop/izklop napajanja <sup>3</sup>**

Tipka za vklop/izklop ima naslednje funkcije:

■ Izklop napajanja

Preverite ali je naprava v načinu delovanja **Pripravljen** in nato pritisnite in držite  $(\circ)$ ) približno 2 sekundi. Ko izklopite napravo, se izklopijo vse LED. Podrobnosti o tem načinu delovanja so navedene v *[Izklopni](#page-53-0)*   $način$   $\rightarrow$  [stran 48](#page-53-0).

**Preklic tiskanja** 

Prekinite tiskanje trenutnega opravila: Pritisnite in držite ((1)) približno 2 sekundi. Naprava bo izvrgla papir.

LED **Napaka** (!) in LED **Pripravljen** ( $\bigcirc$ ) se bosta izmenoma vklapljali. Nato spustite (

Preklic vseh prejetih opravil: Vsa tiskalniška opravila izbrišete tako, da najprej po zgoraj opisanem postopku izbrišete trenutno opravilo. Znova pritisnite  $(\circ)$  med izmeničnim prižiganjem vseh luči LED. Vse luči LED bodo še naprej izmenično utripale, medtem ko je(so) opravilo(a) preklicano(a).

Povrnitev po napaki

Če se pojavi napaka, se stanje delovanje naprave v primeru določenih napak samodejno obnovi. Če se naprava ne izbriše samodejno, pritisnite  $(\langle \cdot \rangle)$  za brisanje napake in nato nadaljujte z uporabo naprave.

Dovajanje strani

Ce LED **Pripravljen** (Q) dalj časa utripa, pritisnite  $(\bigcup)$ . Naprava bo natisnila vse podatke, ki so ostali v njenem pomnilniku.

### **Tiskanje strani z nastavitvami tiskalnika <sup>3</sup>**

Trenutne nastavitve lahko natisnete z gumbom nadzorne plošče ali gonilnikom tiskalnika.

#### **Uporaba tipke za vklop/izklop <sup>3</sup>**

- **1** Poskrbite, da je zgornji pokrov zaprt in da je priključen napajalni kabel.
- Vključite napravo in počakajte, da preide v pripravljenost.

Trikrat pritisnite  $(\circled{1})$ . Naprava natisne trenutno stran z nastavitvami tiskalnika.

#### **Uporaba gonilnika tiskalnika <sup>3</sup>**

Če uporabljate gonilnik tiskalnika Windows®, lahko natisnete trenutne nastavitve tiskalnika tako, da kliknete na gumb **Nastavitve tiskanja** v pogovornem oknu **Podpora**.

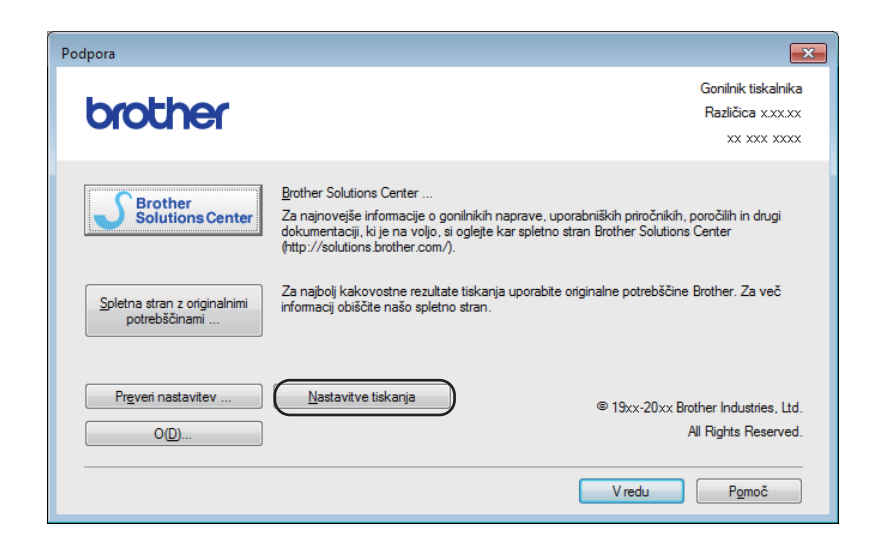

## **Funkcije za varovanje okolja <sup>3</sup>**

### **Toner Save**

S to funkcijo lahko privarčujete toner. Ko vklopite funkcijo za varčevanje s tonerjem, so natisi svetlejši. Privzeta nastavitev je Off.

V gonilniku tiskalnika lahko spremenite način varčevanja s tonerjem.

Za spreminjanje nastavitev načina za varčevanje s tonerjem glejte naslednje:

- *Jezič[ek Napredno](#page-20-0)* >> stran 15 (Windows<sup>®</sup> gonilnik tiskalnika)
- [Nastavite Tiskanja](#page-39-0) >> stran 34 (Macintosh gonilnik tiskalnika)

### <span id="page-52-0"></span>**Čas spanja <sup>3</sup>**

Nastavitev za čas spanja lahko zmanjša porabo energije. Ko je naprava v načinu spanja (način varčevanja z energijo), se obnaša, kot da je izključena. Naprava se bo prebudila in začela tiskati, ko prejme tiskalno naročilo.

Potem, ko naprava miruje 1 minuto, se samodejno preklopi v način spanja. Ko naprava prejme datoteko za tiskanje ali dokument, se časovnik ponastavi. Ko je naprava v načinu spanja, se LED **Pripravljen** (O) zatemni.

#### <span id="page-52-1"></span>**Način globokega spanja <sup>3</sup>**

Če je naprava v načinu spanja in določen čas ne prejme naročil, se samodejno preklopi v način globokega spanja, LED **Pripravljen** (()) le medlo sveti. Način globokega spanja porabi manj energije kot način spanja. Naprava se bo prebudila, ko prejme tiskalno naročilo.

#### <span id="page-53-0"></span>**Izklopni način <sup>3</sup>**

Če je naprava v načinu globokega spanja 1 uro, se samodejno vključi izklopni način. Način izklopa je način z najnižjo porabo, ki dosega porabo moči pod 0,28 W. Za začetek tiskanja pritiskajte tipko  $(\bigcup)$  na nadzorni plošči, dokler ne zasvetijo vse LED. Nato pošljite podatke za tiskanje.

Funkcijo načina izklopa lahko ročno omogočite z naslednjimi koraki:

**1** Poskrbite, da je zgornji pokrov zaprt in da je priključen napajalni kabel.

<sup>2</sup> Vključite napravo in počakajte, da preide v pripravljenost.

**C** Pritisnite in držite tipko  $(\bigcup)$  približno 2 sekundi. Ko izklopite napravo, se izklopijo vse LED.

#### **OPOMBA**

V gonilniku tiskalnika lahko spremenite izklopni način s pomočjo daljinske nadzorne plošče. Več informacij o daljinski nadzorni plošči boste našli v *[Remote Printer Console \(samo Windows](#page-44-0)<sup>®</sup>)* >> stran 39.

# **Odpravljanje motenj in druge informacije**

## **Potrošni material <sup>A</sup>**

**A**

Enota bobna in kartuša za toner sta ločena potrošna dela. Poskrbite, da sta oba vstavljena kot sklop. Več informacij o zamenjavi potrošnih delov boste našli v navodilih za zamenjavo, ki so priložena enoti z bobnom ali pa si oglejte navodila za zamenjavo kartuše s tonerjem, ki so natisnjena na škatli kartuše s tonerjem.

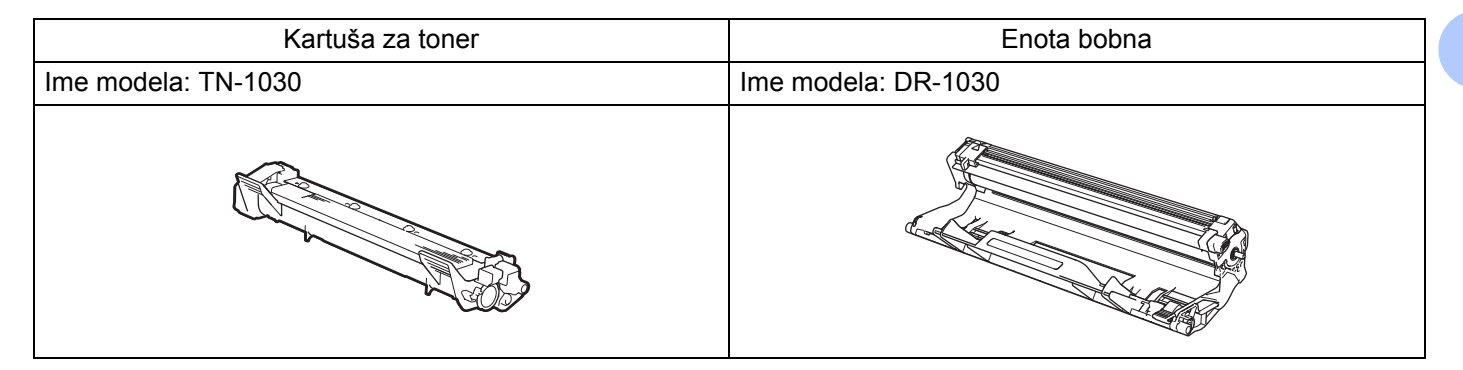

#### **POMEMBNO**

- Naprave Brother so načrtovane za delovanje s tonerjem, ki ima določene tehnične podatke, zato bodo optimalno delovale z originalnimi kartušami za toner Brother. Družba Brother ne more zagotovo potrditi optimalnega delovanja, če uporabljate toner ali kartuše za toner z drugimi tehničnimi podatki. Naprava morda ne more pravilno zaznati tonerja ali kartuš za toner z drugimi tehničnimi podatki in jih bo v tem primeru javila kot standardne kartuše za toner. Družba Brother zato z napravo ne priporoča uporabe kartuš, ki niso originalne kartuše Brother, ali ponovnega polnjenja praznih kartuš za toner iz drugih virov. Če zaradi uporabe tonerja ali kartuš za toner, ki niso originalni izdelki Brother, na enoti bobna ali drugih delih naprave nastane škoda zaradi nezdružljivosti omenjenih izdelkov s to napravo, garancija potrebnih popravil morda ne zajema.
- Za najboljšo zmogljivost uporabite originalno enoto bobna Brother in originalne kartuše za toner Brother.

Tiskanje z enoto bobna ali kartušo za toner drugega ponudnika lahko zmanjša kakovost tiska pa tudi kakovost in življenjsko dobo same naprave. Garancija ne zajema težav, ki bi nastale zaradi uporabe enote bobna ali kartuše za toner drugih ponudnikov.

#### **OPOMBA**

Na spletni strani <http://www.brother.com/original/index.html> boste našli informacije o vračanju rabljene kartuše za toner v brotherjev program zbiranja. Če se ne odločite za vrnitev rabljene kartuše za toner, jo zavrzite skladno s krajevnimi predpisi in hranite ločeno od gospodinjskih odpadkov. Če imate vprašanja, se posvetujte s krajevnim podjetjem za odstranjevanje odpadkov. (>> Varnostna navodila za izdelek: *Informacije o recikliranju v skladu z Direktivo WEEE in direktivo o baterijah.*)

**A**

## <span id="page-55-0"></span>**Nastavitev tonerja**

Tiskanje je odvisno od nastavitve naprave.

Privzeta nastavitev (ustavitveni način)

Naprava ne bo več tiskala, dokler ne zamenjate kartuše s tonerjem z novo in dokler LED-i prikazujejo **Zamenjajte toner**.

■ Nadaljevalni način

Če želite prisiliti napravo, da tiska tudi potem, ko LED-i prikažejo **Zamenjajte toner**, pritisnite sedemkrat, da vklopite nadaljevalni način (vse LED dvakrat utripnejo, nato pa zasveti LED **Pripravljeno** ( ). Naprava nadaljuje s tiskanjem dokler LED-i ne prikažejo **Konec tonerja**.

Na privzete nastavitve (ustavitveni način) se vrnete tako, da sedemkrat pritisnete  $(\circ)$ ) (vse LED dvakrat utripnejo).

#### **OPOMBA**

- Zagotovite, da bo pokrov zaprt, preden zamenjate način delovanja.
- Ko LED-i označijo napako, ne morete spremeniti načina delovanja.
- Če nadaljujete s tiskanjem v nadaljevalnem načinu, ne moremo jamčiti za kakovost tiskanja.
- pri tiskanju v nadaljevalnem načinu bo morda izpis bled.

**A**

Odpravljanje motenj in druge informacije

## **Prepoznavanje težave**

Najprej preverite naslednje:

- Napajalni kabel naprave je pravilno priključen, glavno stikalo naprave je vključeno.
- Vsi zaščitni deli so bili odstranjeni.
- Papir je pravilno vstavljen v pladenj za papir.
- Kabel vmesnika je pravilno priključen na napravo in računalnik.

Če z zgornjimi preverjanji niste rešili svoje težave, prepoznajte svojo težavo in pojdite na stran, ki je navedena v nadaljevanju.

 $\check{C}e$  *imate težave z napravo* > > stran 61

*[Izboljšanje kakovosti tiskanja](#page-58-1)* >> stran 53

Če je naprava priključena na računalnik, se lahko na slednjem - odvisno od napake - odpre pogovorno okno programa.

Za odpravljanje napake sledite napotkom na zaslonu.

## <span id="page-57-0"></span>**Sporočila o napakah v Status Monitor <sup>A</sup>**

Spodaj so prikazana najpogostejša obvestila o napakah in vzdrževanju.

Če potrebujete dodatno pomoč, boste našli najnovejše odgovore na pogosta vprašanja in nasvete za odpravljanje težav v Brotherjevem centru za pomoč:

Obiščite nas na <http://solutions.brother.com/>.

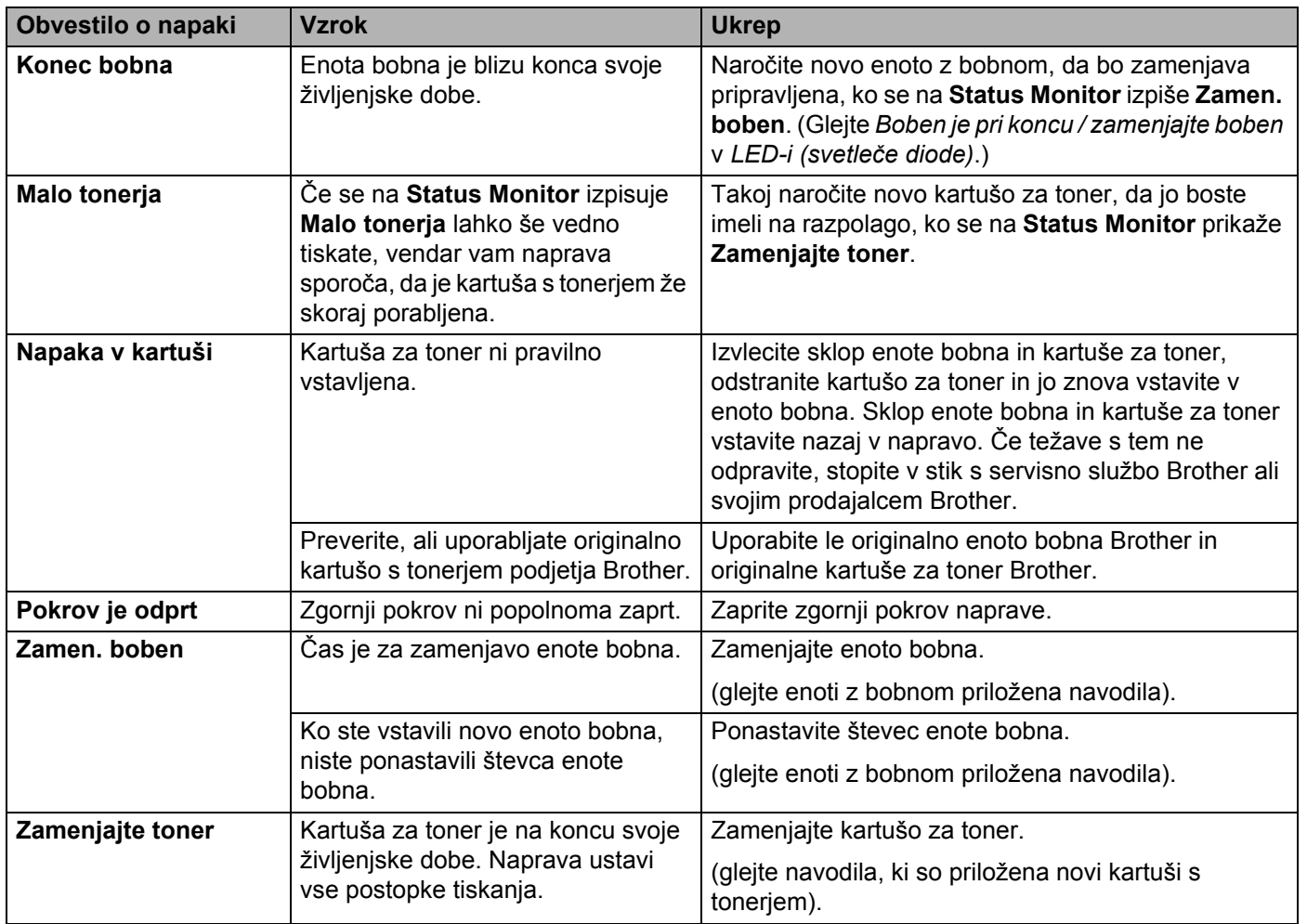

## <span id="page-58-1"></span><span id="page-58-0"></span>**Izboljšanje kakovosti tiskanja <sup>A</sup>**

#### **OPOMBA**

Družba Brother ne priporoča uporabe kartuš, ki niso pristne kartuše Brother, ali ponovnega polnjenja rabljenih kartuš za črnilo iz drugih virov.

Če imate težave s kakovostjo tiskanja preverite naslednje:

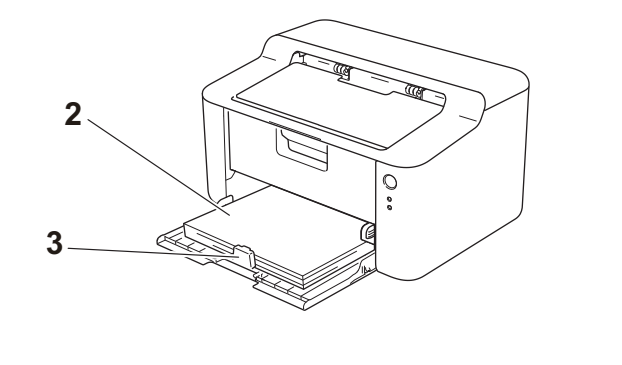

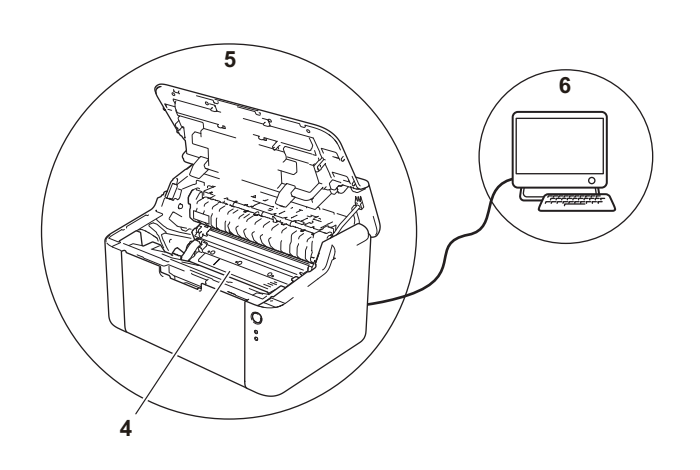

1 Okolje naprave.

Izberite položaj, kjer je temperatura vedno v območju od 10 do 32,5 °C in kjer je vlaga vedno med 20 % ter 80 % (brez kondenzacije).

2 Vstavite primeren papir v pladenj.

Gleite *[Sprejemljivi papir](#page-7-0)* >> stran 2.

3 Papir je pravilno vstavljen v napravo.

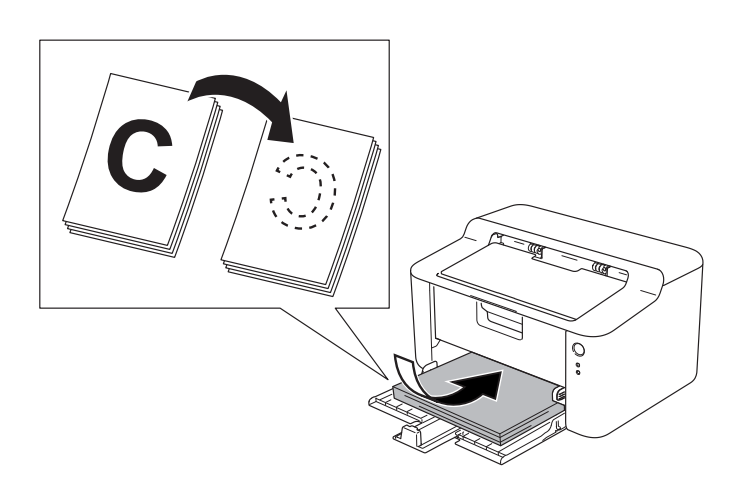

Če obrnete papir, boste s tem morda olajšali podajanje papirja.

Če nastavite vodila, boste s tem morda olajšali podajanje papirja.

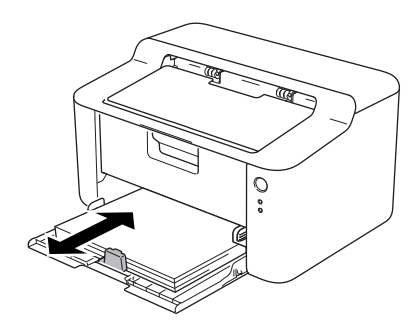

**A**

4 Zamenjajte kartušo s tonerjem ali enoto z bobnom.

Več informacij o zamenjavi potrošnih delov boste našli v navodilih za zamenjavo, ki so priložena enoti z bobnom ali pa si oglejte navodila za zamenjavo kartuše s tonerjem, ki so natisnjena na škatli kartuše s tonerjem.

- 5 Očistite notranjost naprave
	- Čiščenje koronske žice

Večkrat pomaknite zeleni jeziček z leve na desno in nato z desne proti levi.

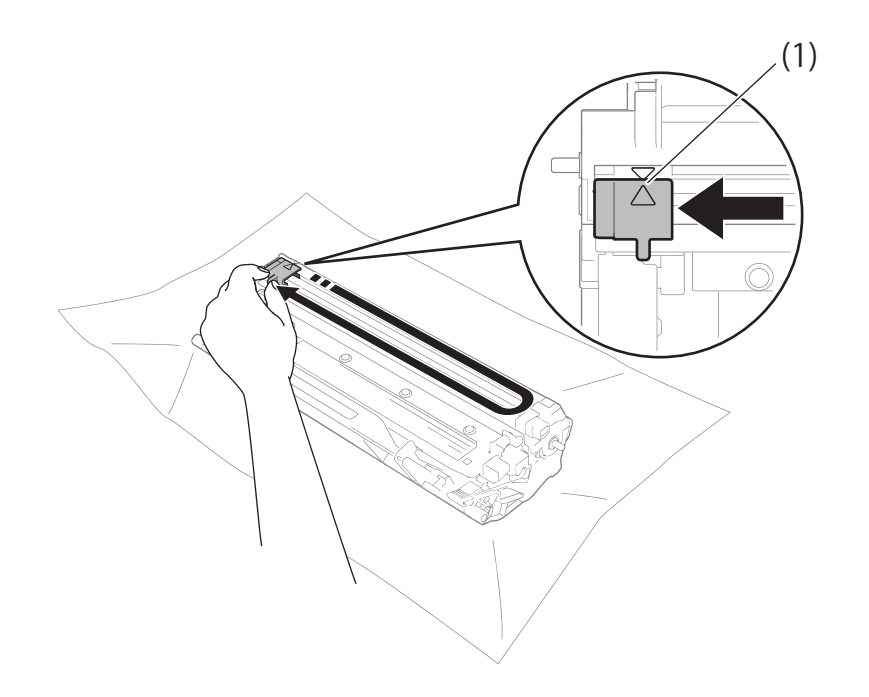

#### **OPOMBA**

Jezička ne pozabite vrniti v začetni položaj (A) (1). V nasprotnem primeru bodo morda imele natisnjene strani navpično črto.

■ Če se na natisnjenih straneh pojavijo črne pike, očistite enoto z bobnom.

Potisnite navzdol ročico za zaklepanje in vzemite kartušo za toner iz bobna.

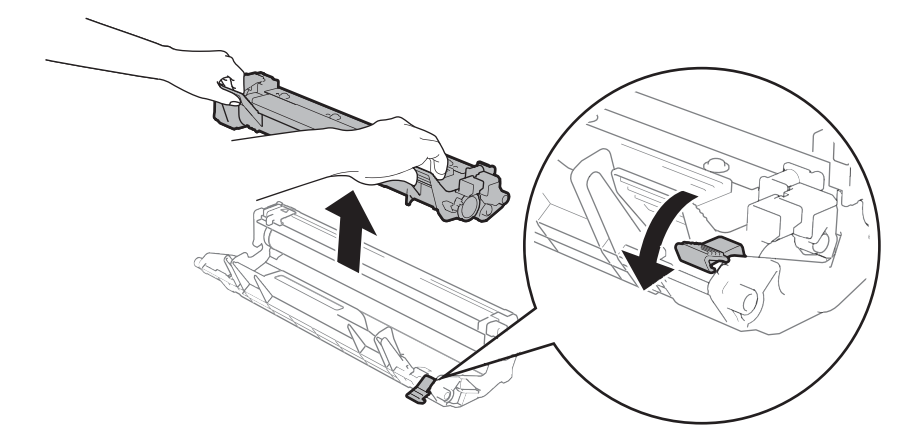

Zobnik enote bobna vrtite z roko, pri tem pa opazujte površino valja bobna (1).

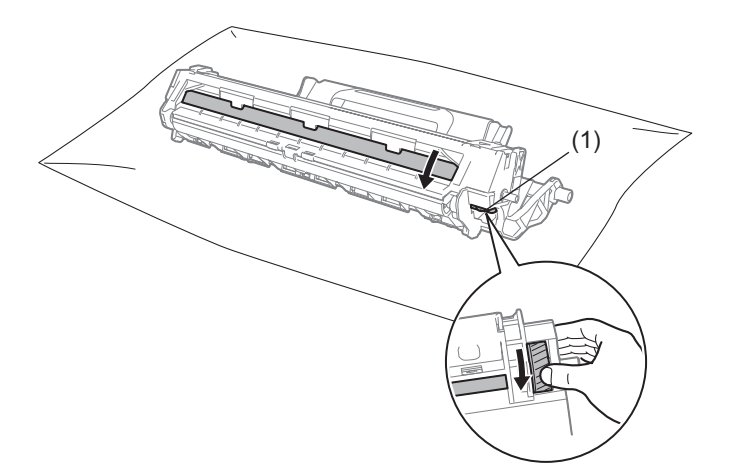

Nežno brišite površino bobna s suho krpo, dokler ne odstranite s površine praha ali lepila.

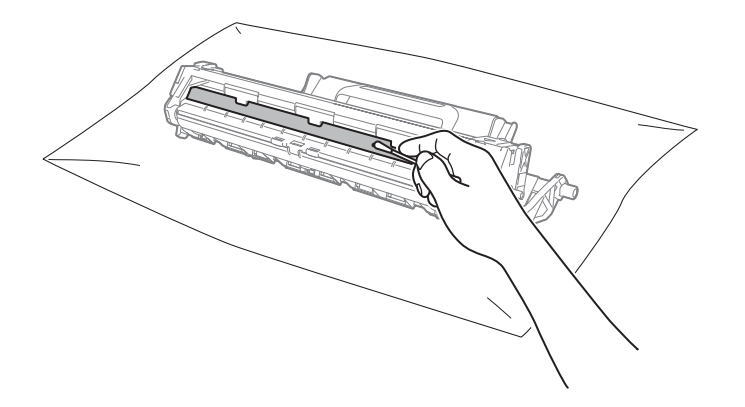

Odpravljanje motenj in druge informacije

6 Preverite nastavitev gonilnika tiskalnika.

Poskusite spremeniti **Nastavitve tiskanja** v **Osnovno** zavihku.

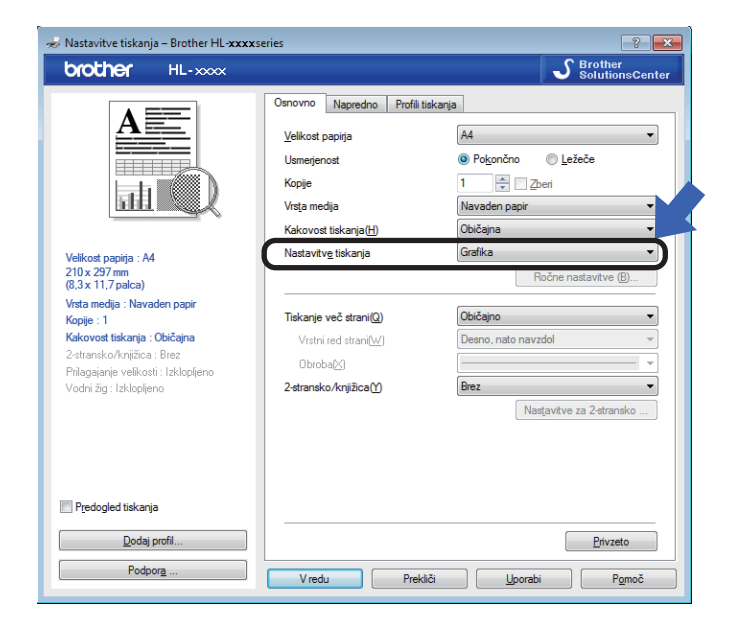

Če je papir valovit ali se toner ne oprijema dobro papirja, lahko spremenite nastavitve v **Izboljšaj rezultate tiskanja**. Kliknite **Druge možnosti tiskanja ...** v zavihku **Napredno**.

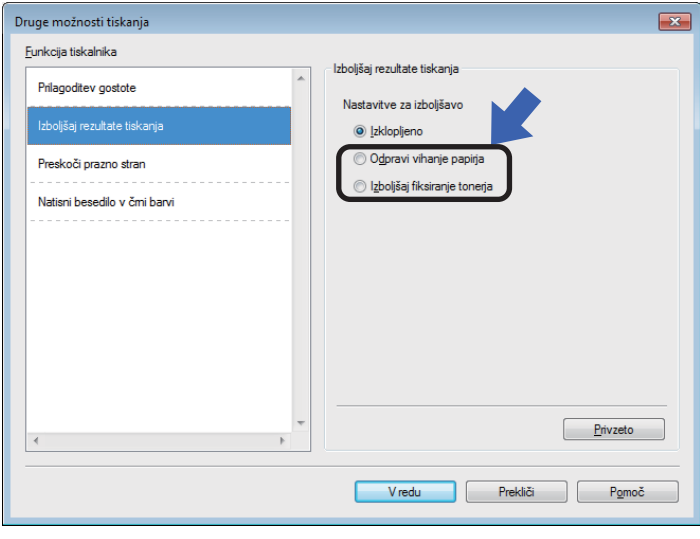

## <span id="page-62-0"></span>**Zastoj papirja <sup>A</sup>**

Če se zastoj papirja pojavi v notranjisti naprave ali pladnju za papir, Napaka LED (!) dvakrat utripne.

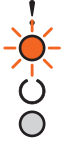

**a Pred dotikanjem notranjih delov izdelka počakajte najmanj 15 minut, da se naprava ohladi.** 

2 Zataknjen papir počasi izvlecite z obema rokama.

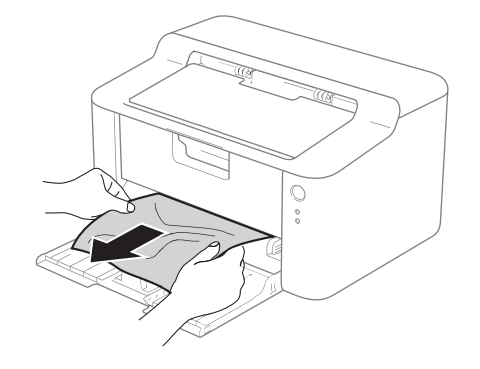

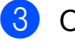

Odprite zgornji pokrov.

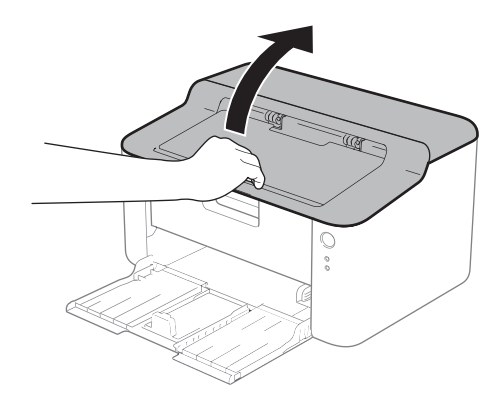

**A**

4 Počasi odstranite sklop enote bobna in kartuše za toner. Zataknjen papir boste morda lahko izvlekli skupaj s sklopom enote bobna in kartuše za toner ali pa ga boste s tem sprostili, da ga bo mogoče izvleči iz odprtine za pladenj za papir v napravi.

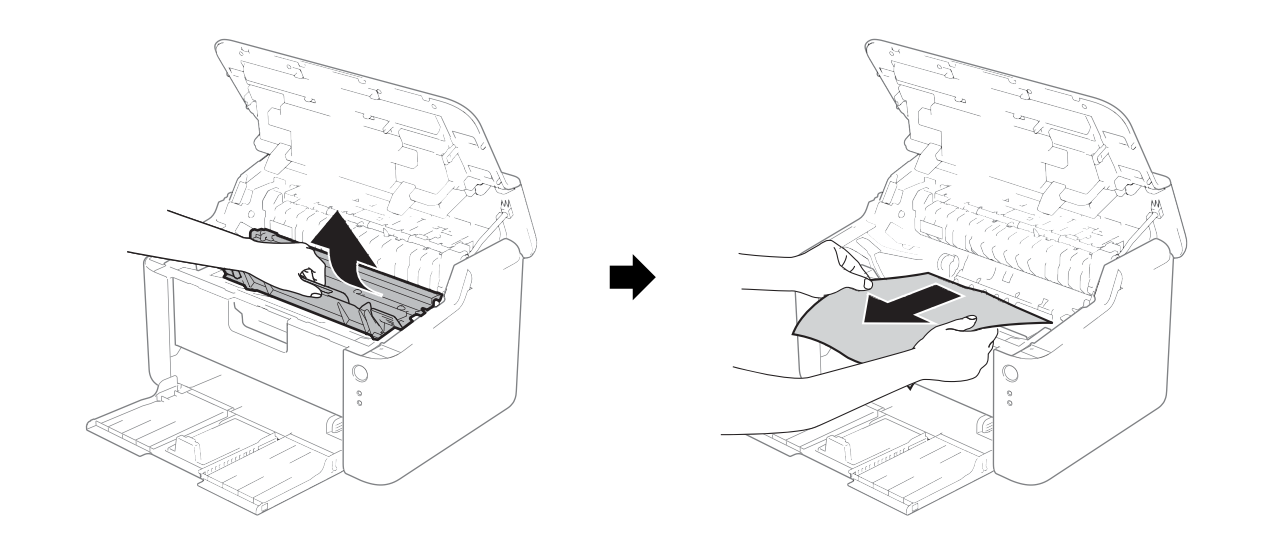

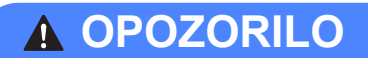

### **VROČA POVRŠINA**

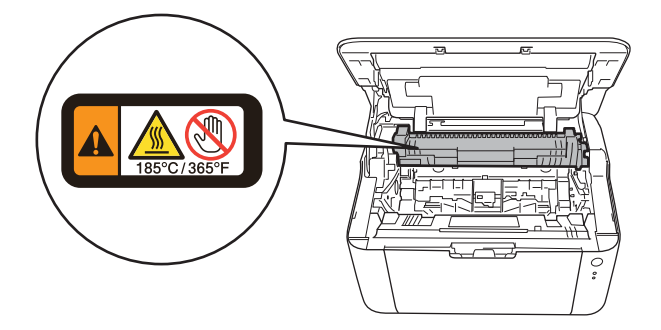

**6** Potisnite navzdol ročico za zaklepanje in vzemite kartušo za toner iz bobna. Če je v enoti bobna zataknjen papir, ga odstranite.

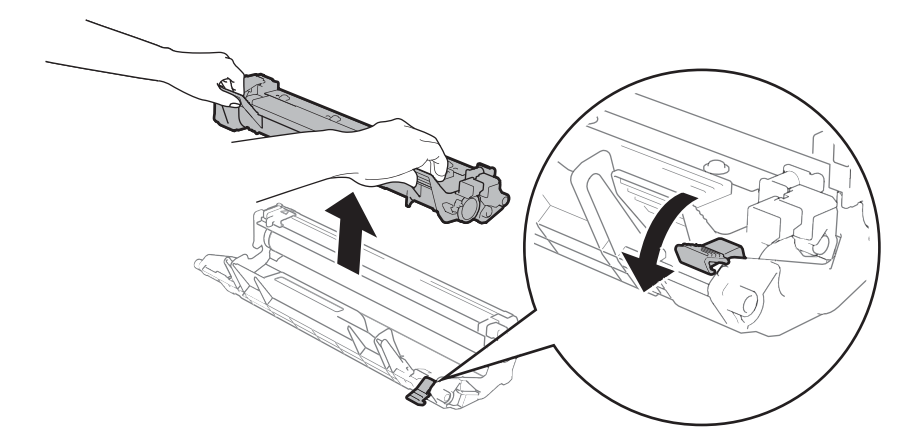

6 Kartušo za toner postavite nazaj v enoto bobna, tako da slišite, da se zaskoči. Če pravilno vstavite kartušo, se ročica za zaklepanje na enoti z bobnom samodejno dvigne.

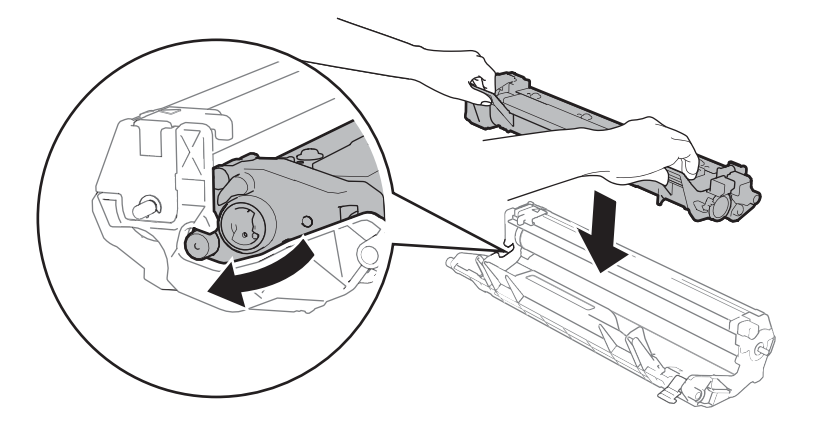

Sklop enote bobna in kartuše za toner vstavite nazaj v napravo.

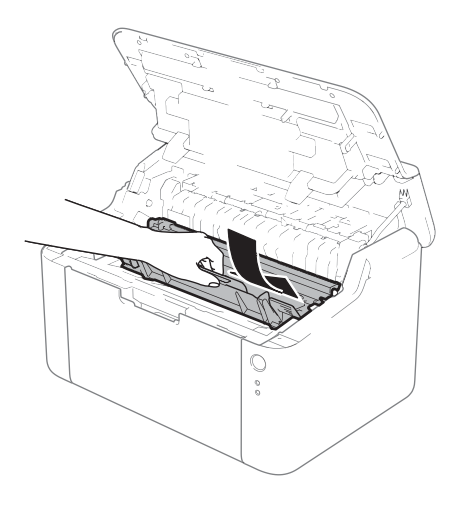

8 Zaprite zgornji pokrov naprave.

<sup>9</sup> Poskrbite, da je papir pod izstopajočim delom zadnjega vodila. Pomaknite vodila papirja tako, da ustrezajo njegovi velikosti. Poskrbite, da sta vodili trdno vstavljeni v reže.

#### **OPOMBA**

Če med zastojem papirja izklopite napravo, naprava natisne nepopolne podatke iz računalnika. Pred vklopom naprave izbrišite naročilo za tiskanje iz čakalne vrste v računalniku.

**(0)** Preverite ali je **Napaka** LED (!) izključena in da **Pripravljen** LED (()) sveti zeleno.

## <span id="page-66-0"></span>**Če imate težave z napravo <sup>A</sup>**

#### **POMEMBNO**

- Za tehnično pomoč morate poklicati državo, kjer ste kupili napravo. Klicati morate iz države nakupa.
- Če mislite, da imate težave z napravo, preverite spodnjo tabelo in sledite nasvetom za odpravljanje težav. Večino težav zlahka rešite sami.
- Če potrebujete dodatno pomoč, so najbolj sveži odgovori na zastavljena vprašanja in nasveti za odpravljanje težav na voljo v Brother Solutions Center. Obiščite nas na <http://solutions.brother.com/>.

#### **Težave pri tiskanju**

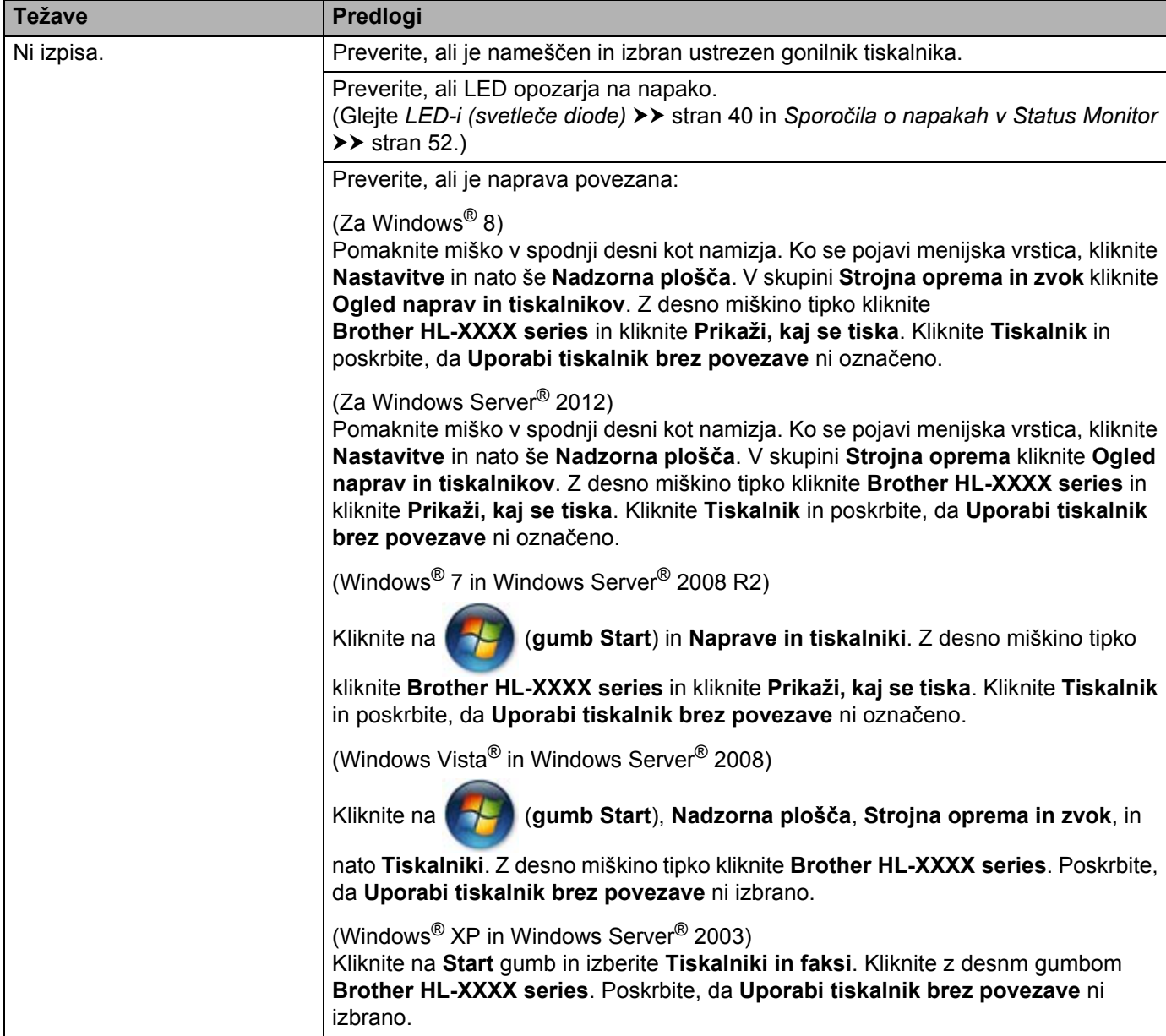

#### **Težave pri tiskanju (nadaljevanje)**

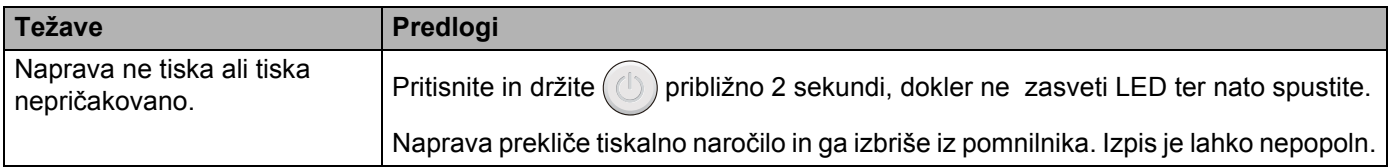

## **Čiščenje in preverjanje naprave <sup>A</sup>**

Redno čistite zunanjost in notranjost naprave s suho krpo, ki ne pušča vlaken. Ob vsaki zamenjavi kartuše za toner in enote bobna očistite notranjost naprave. Če so potiskane strani umazane s tonerjem, očistite notranjost naprave s suho krpo, ki ne pušča vlaken.

### **A OPOZORILO**

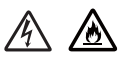

Za čiščenje notranjosti ali zunanjosti naprave NE uporabljajte vnetljivih snovi, pršil, organskih topil ali tekočin, ki vsebujejo alkohol ali amonijak. S tem lahko povzročite požar ali električni udar. Namesto tega uporabljajte samo suho krpo, ki ne pušča vlaken.

(>> Varnostna navodila za izdelek: Splošni varnostni ukrepi)

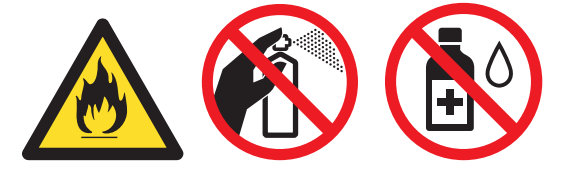

### **Informacije o napravi**

#### **Privzete nastavitve**

Naprava ima dva nivoja privzetih nastavitev, ki se pred dobavo nastavita v tovarni.

- Tovarniška ponastavitev
- **Ponastavitev nastavitev**

#### **OPOMBA**

- Privzetih vrednosti nastavitev ne morete spreminjati.
- Števca strani ni mogoče spreminjati.

#### **Tovarniška ponastavitev <sup>A</sup>**

Napravo lahko delno ponastavite na privzete nastavitve tiskalnika.

- **1** Napravo izključite.
- b Poskrbite, da je zgornji pokrov zaprt in da je priključen napajalni kabel.
- Medtem, ko pritiskate  $(\circlearrowleft)$  odprite in zaprite zgornji pokrov.
	- Spustite  $\left(\begin{matrix}1\end{matrix}\right)$ . Prepričajte se, da so vse LED-lučke ugasnile.
- **5** Pritisnite  $(\bigcup)$  osemkrat. Prepričajte se, da vse LED-lučke kažejo, da je bil tiskalnik ponastavljen na tovarniško privzete nastavitve. Naprava se znova zažene.

#### **Ponastavitev nastavitev**

Ta postopek ponastavi vse nastavitve naprave nazaj na nastavitve, ki so bile nastavljene v tovarni:

- **1** Napravo izključite.
- Poskrbite, da je zgornji pokrov zaprt in da je priključen napajalni kabel.
- Medtem, ko pritiskate  $(\circlearrowright)$  odprite in zaprite zgornji pokrov.
- Spustite  $(\circlearrowright)$ . Prepričajte se, da so vse LED-lučke ugasnile.
- Pritisnite  $(\circlearrowright)$  desetkrat. Naprava se samodejno znova zažene.

**B**

# **Tehnični podatki <sup>B</sup>**

## **Splošno**

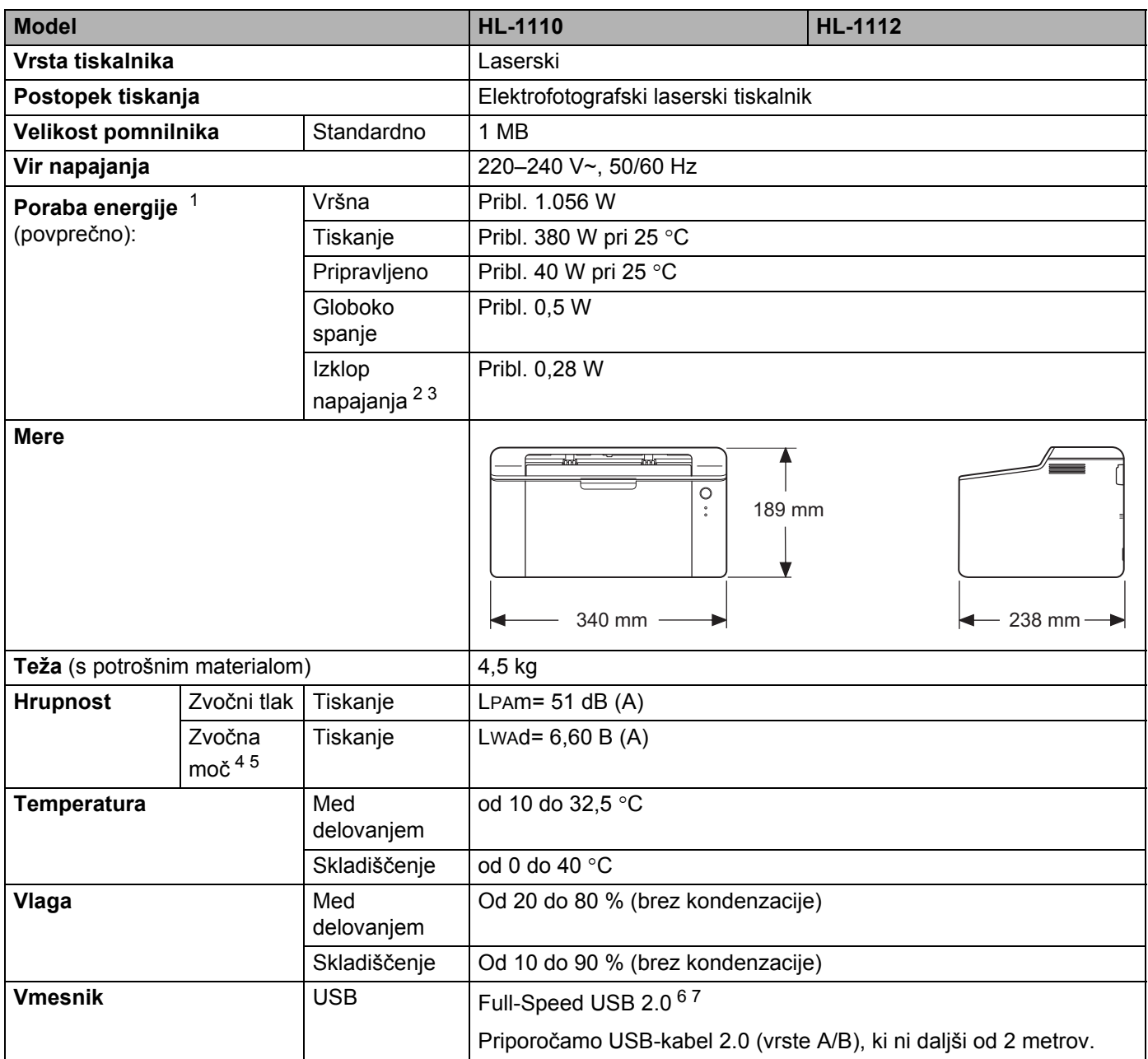

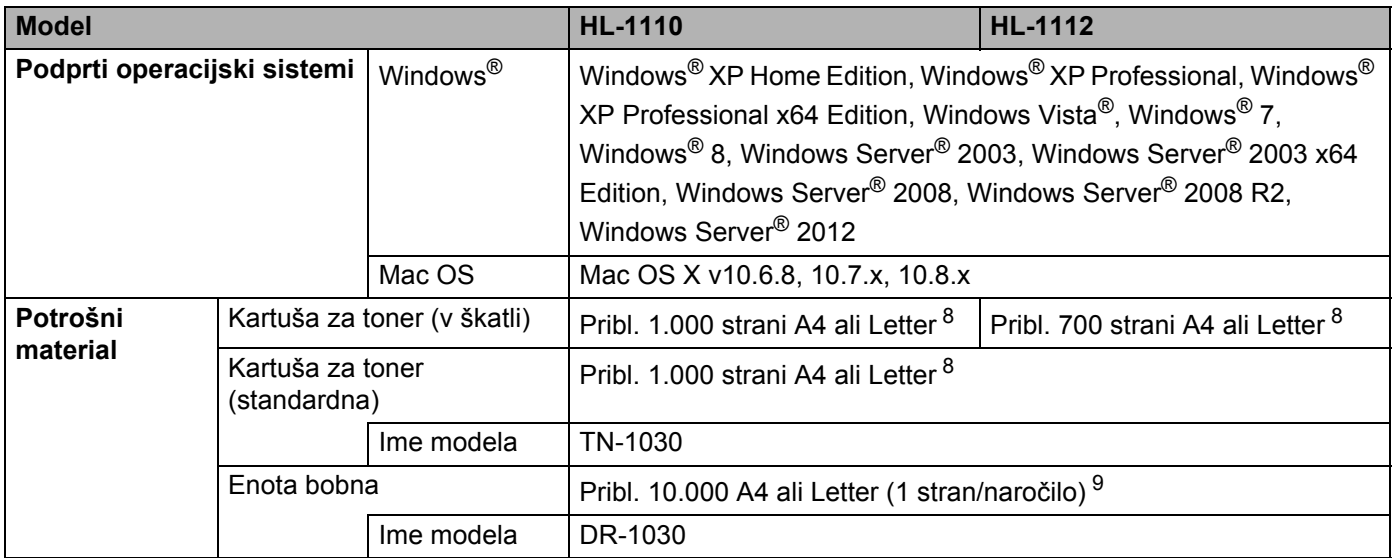

<span id="page-71-0"></span><sup>1</sup> Meri se takrat, ko je naprava priključena na vmesnik USB.

<span id="page-71-6"></span><sup>2</sup> Poraba je v manjši meri odvisna od obratovalnega okolja in obrabe delov.

<span id="page-71-1"></span><sup>3</sup> Izmerjeno glede na IEC 62301 izdaja 2.0.

<span id="page-71-2"></span><sup>4</sup> Izmerjeno po metodi, opisani v RAL-UZ171.

<span id="page-71-3"></span><sup>5</sup> Pisarniška oprema z vrednostjo LWAd > 6,30 B (A) ni primerna za uporabo v prostorih, kjer ljudje potrebujejo veliko mero koncentracije. Takšno opremo zaradi hrupnosti postavite v ločene prostore.

<span id="page-71-4"></span><sup>6</sup> To napravo je mogoče priključiti tudi na računalnik, ki ima USB-vmesnik 1.1.

<span id="page-71-5"></span><sup>7</sup> USB-vmesniki drugih ponudnikov niso podprti.

<span id="page-71-7"></span>8 Približna zmogljivost kartuše je navedena skladno s standardom ISO/IEC 19752.

<span id="page-71-8"></span><sup>9</sup> Življenjska doba bobna je samo približna in se lahko razlikuje glede na način uporabe.
# <span id="page-72-0"></span>**Medij za tiskanje <sup>B</sup>**

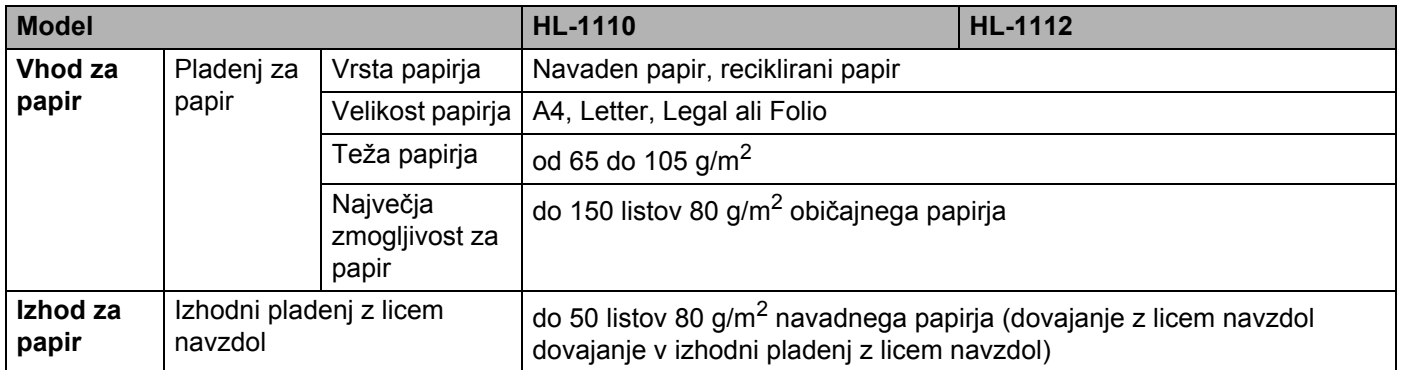

**B**

# <span id="page-73-0"></span>**Pomembne informacije za izbiro papirja <sup>B</sup>**

Informacije v tem razdelku vam bodo pomagale izbrati papir za uporabo s to napravo.

#### **OPOMBA**

Če uporabljate papir, ki ni priporočen, se lahko v napravi pojavi zastoj papirja ali napačno vstavljanje papirja.

#### **Pred nakupom velike količine papirja <sup>B</sup>**

Poskrbite, da je papir primeren za napravo.

#### **Papir za navadne papirne kopije <sup>B</sup>**

Papir je razdeljen po različnih namenih uporabe, na primer za tiskanje in kopiranje. Namen uporabe je običajno napisan na embalaži papirja. Preverite embalažo, da vidite, ali je papir primeren za laserske tiskalnike. Uporabite papir, primeren za laserske tiskalnike.

#### **Osnovna teža <sup>B</sup>**

Osnovna teža papirja v splošni uporabi se razlikuje glede na državo. Priporočamo, da uporabite papir s težo med 70 in 90 g/m<sup>2</sup>, pri čemer pa lahko ta naprava deluje tudi s tanjšim ali debelejšim papirjem.

#### **Dolgo in kratko zrno**

Celulozno zrno papirja se poravna med proizvodnjo papirja. Papir lahko razvrstimo v dve vrsti, z dolgim in kratkim zrnom.

Vlakna papirja z dolgim zrnom potekajo v isti smeri kot dolga stranica papirja. Vlakna papirja s kratkim zrnom potekajo pravokotno na dolgo stranico papirja. Večina navadnega papirja za kopiranje ima dolgo zrno, nekaj pa kratko. Priporočamo, da za to napravo uporabljate papir z dolgim zrnom. Papir s kratkim zrnom je prešibek za transportni sistem naprave.

#### **Kislinski papir in nevtralizirani papir <sup>B</sup>**

Papir lahko razdelimo na kislinski in nevtralizirani papir.

Sodobni načini proizvodnje papirja so se začeli s kislinskim papirjem, vendar ga zadnje čase zaradi okoljevarstvenih razlogov nadomešča nevtralizirani papir.

Kljub temu lahko med recikliranim papirjem najdemo številne vrste kislinskega papirja. Priporočamo, da za to napravo uporabljate nevtralizirani papir.

Za razlikovanje med kislinskim in nevtraliziranim papirjem lahko uporabite pisalo za preverjanje kislinskega papirja.

#### **Tiskalna površina <sup>B</sup>**

Lastnosti sprednje in zadnje strani lista papirja se lahko malo razlikujejo.

Običajno je stran za tiskanje tista, kjer odprete paket papirja. Upoštevajte navodila na embalaži papirja. Običajno je stran za tiskanje označena s puščico.

# **Tiskalnik <sup>B</sup>**

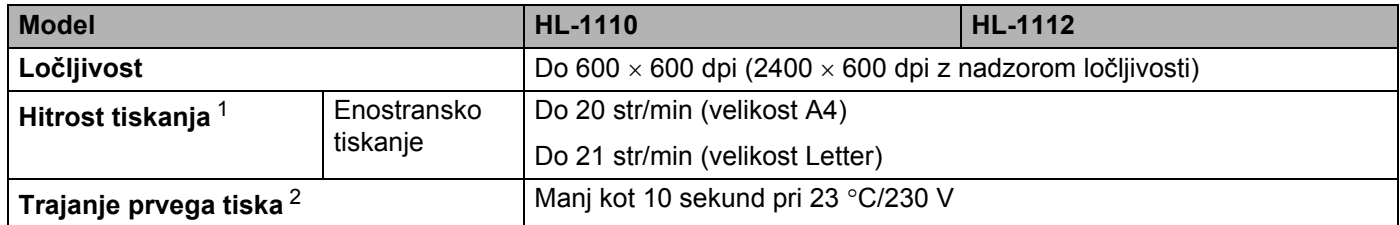

<span id="page-74-0"></span><sup>1</sup> Hitrost tiskanja se lahko spremeni glede na vrsto dokumenta, ki jo tiskate.

<span id="page-74-1"></span><sup>2</sup> Iz načina za pripravljenost.

# Kazalo

# Številske oznake

C

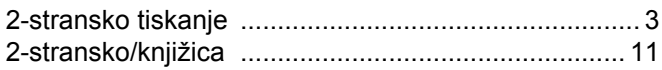

#### B

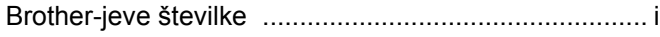

# Č

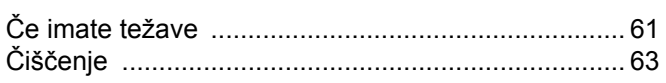

## D

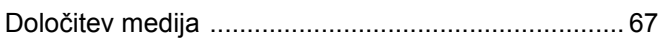

### F

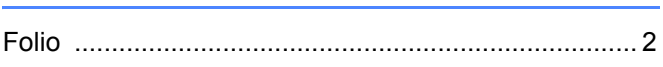

## G

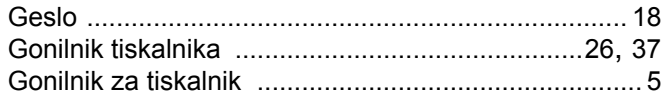

### ı

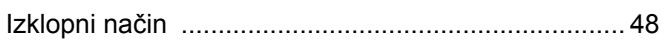

#### J

#### K

#### L

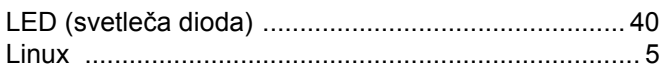

### M

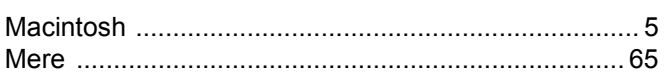

### N<sub>2</sub>

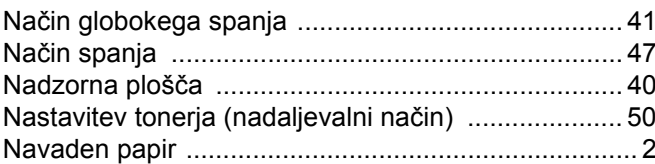

## $\overline{O}$

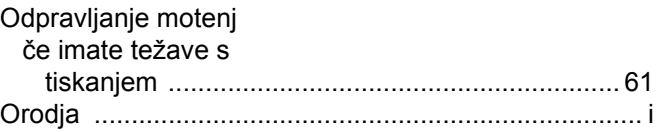

### P

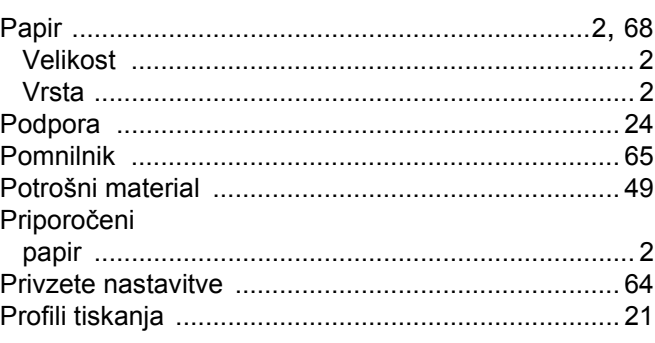

## R

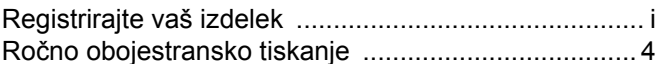

### S

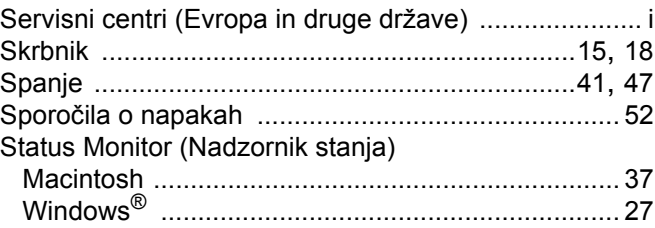

#### т

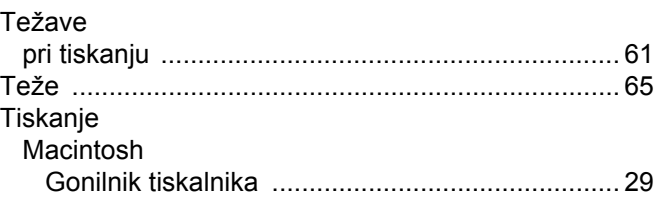

<u> 1970 - Jan Barat, prima po</u>

70

#### Kazalo

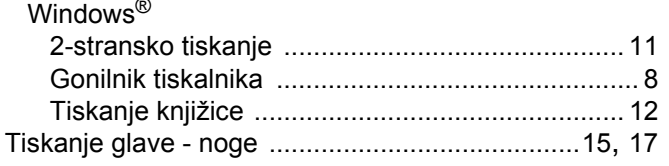

# $\overline{\mathsf{V}}$

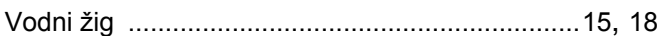

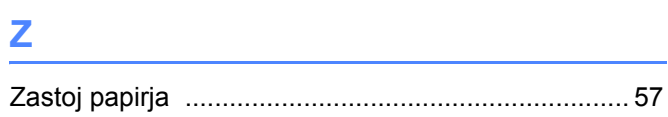

 $\mathbf{C}^{\top}$